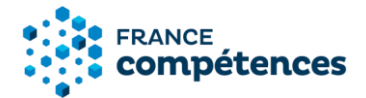

# **Notice d'aide au dépôt d'une demande d'enregistrement au Répertoire spécifique (RS)**

**Version Juillet 2022**

# **Table des matières**

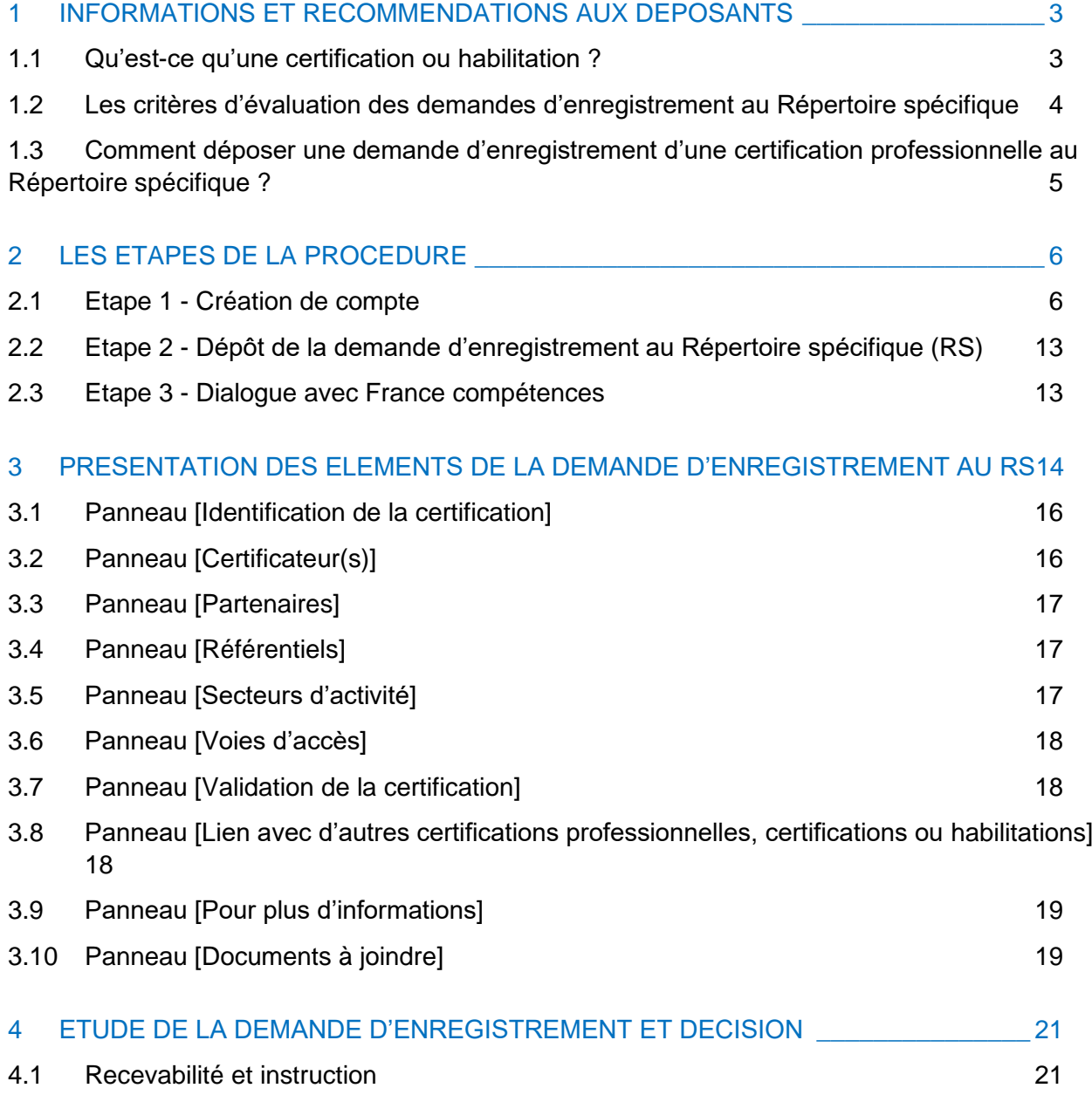

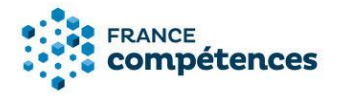

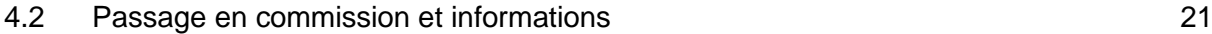

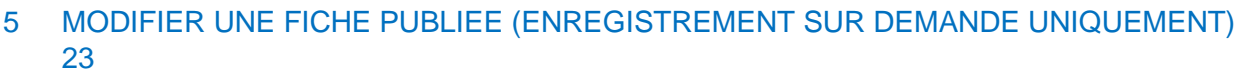

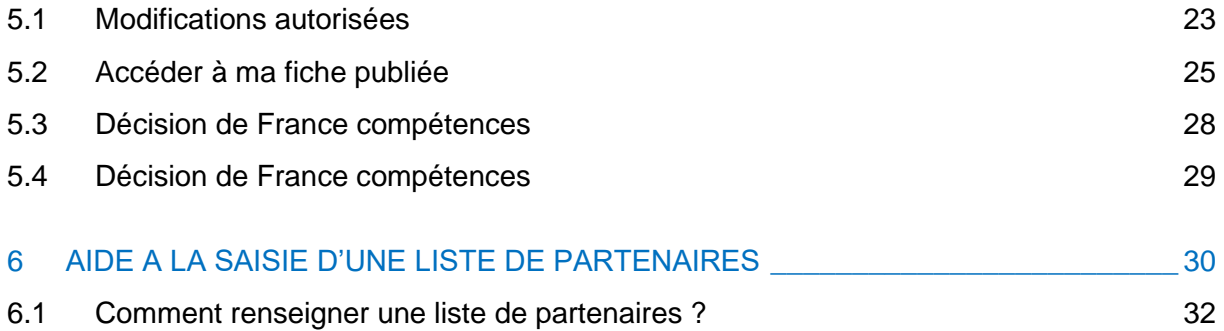

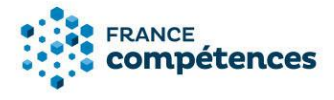

# <span id="page-2-0"></span>1 INFORMATIONS ET RECOMMENDATIONS AUX DEPOSANTS

**Tout d'abord, consultez la [note relative au répertoire spécifique.](https://www.francecompetences.fr/IMG/pdf/note_repertoire_specifique.pdf)**

<span id="page-2-1"></span>1.1 Qu'est-ce qu'une certification ou habilitation ?

France compétences a parmi ses missions de l'instruction des demandes d'enregistrement au répertoire spécifique.

L'article L. 6113-6 du code du travail créé par la loi n°2018-771 du 5 septembre 2018 pour la liberté [de choisir son avenir professionnel](https://www.legifrance.gouv.fr/eli/loi/2018/9/5/2018-771/jo/texte) précise que :

« Sont enregistrées pour une durée maximale de cinq ans, dans un répertoire spécifique établi par France compétences, sur demande des ministères et organismes certificateurs les ayant créées et après avis conforme de la commission de France compétences en charge de la certification professionnelle, les certifications et habilitations correspondant à des compétences professionnelles complémentaires aux certifications professionnelles. Ces certifications et habilitations peuvent, le cas échéant, faire l'objet de correspondances avec des blocs de compétences de certifications professionnelles. »

### **Le périmètre du Répertoire spécifique concerne :**

- Les habilitations ou certifications découlant d'une obligation légale et réglementaire, nécessaires pour l'exercice d'un métier ou d'une activité professionnelle sur le territoire national.
- Les certifications de compétences transversales mobilisables dans diverses situations professionnelles. Ces certifications sont constituées d'un ensemble homogène et cohérent de compétences, indépendantes d'un contexte professionnel particulier, mais néanmoins indispensables pour l'exercice de nombreux métiers.
- Les certifications de compétences complémentaires à un métier, relatives à des techniques ou des méthodes appliquées à un métier (selon l'article L. 6113-4 du code du travail, les CQP peuvent maintenant faire l'objet d'une demande d'enregistrement au répertoire spécifique comme au RNCP). Cela concerne également les diplômes universitaires qui ne correspondent pas à un métier mais à des compétences complémentaires dans un secteur d'activité.

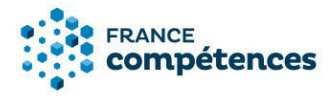

<span id="page-3-0"></span>1.2 Les critères d'évaluation des demandes d'enregistrement au Répertoire spécifique

France compétences examine les demandes d'enregistrement des projets de certifications et habilitations au répertoire spécifique selon 6 critères prévus dans le décret [n° 2018-1172 du 18](https://www.legifrance.gouv.fr/eli/decret/2018/12/18/2018-1172/jo/texte)  [décembre 2018](https://www.legifrance.gouv.fr/eli/decret/2018/12/18/2018-1172/jo/texte) :

- 1. L'adéquation des connaissances et compétences visées par rapport aux besoins du marché du travail.
- 2. La qualité du référentiel de compétences et du référentiel d'évaluation. La mise en place de procédures de contrôle de l'ensemble des modalités d'organisation des épreuves d'évaluation.
- 3. La prise en compte des contraintes légales et règlementaires liées à l'exercice des compétences professionnelles visées par le projet de certification ou d'habilitation.
- 4. Le cas échéant, la cohérence des correspondances mises en place avec des blocs de compétences de certifications professionnelles enregistrées dans le répertoire national des certifications professionnelles.
- 5. Le cas échéant, les modalités d'association des commissions paritaires nationales de l'emploi de branches professionnelles dans l'élaboration ou la validation des référentiels.

# **IMPORTANT**

**Ne pas utiliser de noms de métiers pour une demande d'enregistrement au Répertoire spécifique afin d'éviter toute confusion avec les certifications enregistrées au Répertoire national des certifications professionnelles (RNCP).**

**Les libellés de diplômes ne sont pas souhaitables non plus afin de bien distinguer les objets de certification entre RNCP et Répertoire spécifique.** 

**Il convient de mettre en avant la compétence attendue plutôt que la nature de la certification.** 

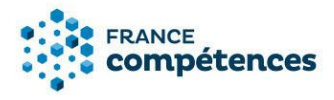

<span id="page-4-0"></span>1.3 Comment déposer une demande d'enregistrement d'une certification professionnelle au Répertoire spécifique ?

Les demandes d'enregistrement se font au travers d'une téléprocédure prévue dans l'arrêté du 4 [janvier](https://www.legifrance.gouv.fr/affichTexte.do;jsessionid=6D81C96267E1486E88BBC85B15EB47B5.tplgfr25s_1?cidTexte=JORFTEXT000038002267&dateTexte=&oldAction=rechJO&categorieLien=id&idJO=JORFCONT000038002220) 2019 et accessible en ligne.

L'article 4 de cet arrêté précise les informations à transmettre à France compétences. Tout dossier transmis doit être complet et communiquer les éléments suivants :

- **1.** Les informations permettant la complétude de la fiche de renseignement de la certification ou habilitation à publier au sein du répertoire spécifique, notamment, le cas échéant, les correspondances avec des blocs de compétences de certifications professionnelles ;
- **2.** Les éléments permettant d'examiner le projet de certification ou d'habilitation au regard des critères d'enregistrement prévus à l['article R. 6113-11 du code du travail](https://www.legifrance.gouv.fr/affichCodeArticle.do?cidTexte=LEGITEXT000006072050&idArticle=LEGIARTI000037835950&dateTexte=&categorieLien=cid) ainsi que la durée d'enregistrement souhaitée ;
- **3.** Les référentiels de la certification ou habilitation au sens de [l'article R. 6113-11 du code du travail](https://www.legifrance.gouv.fr/affichCodeArticle.do?cidTexte=LEGITEXT000006072050&idArticle=LEGIARTI000037835950&dateTexte=&categorieLien=cid) et tout autre document constitutif de la certification ou de l'habilitation ;
- **4.** Pour un organisme certificateur au sens de l['article L. 6113-2 du code du travail,](https://www.legifrance.gouv.fr/affichCodeArticle.do?cidTexte=LEGITEXT000006072050&idArticle=LEGIARTI000037374024&dateTexte=&categorieLien=cid) le bulletin n° 3 du casier judiciaire ayant moins de trois mois de date des personnes exerçant, en droit ou en fait, une fonction de direction ou d'administration de cet organisme permettant de s'assurer du respect de la condition d'honorabilité professionnelle prévue à l'article L. 6113-8 du code du [travail](https://www.legifrance.gouv.fr/affichCodeArticle.do?cidTexte=LEGITEXT000006072050&idArticle=LEGIARTI000037374040&dateTexte=&categorieLien=cid) ;
- **5.** Pour un certificat de qualification professionnelle, les documents permettant d'attester la création du certificat de qualification professionnelle par une ou plusieurs commissions paritaires nationales de l'emploi de branche professionnelle ainsi que l'identification de la personne morale détentrice des droits de la propriété intellectuelle ;
- **6.** Le cas échéant, les habilitations délivrées à des organismes pour préparer à acquérir les certifications ou habilitations ou à organiser des sessions d'examen pour le compte du ministère ou de l'organisme certificateur.

\* La liste des documents constitutifs de la demande d'enregistrement figure au point 3.10 intitulé **« panneau [Documents à joindre] ».**

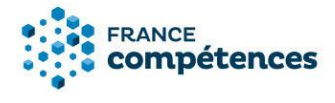

# <span id="page-5-0"></span>2 LES ETAPES DE LA PROCEDURE

# <span id="page-5-1"></span>2.1 Etape 1 - Création de compte

# **IMPORTANT**

La première personne à créer un compte pour une entité se voit accorder le profil « Gestionnaire entité ». Ce profil permet la validation des autres demandes de comptes déposants dans votre entité. Le « gestionnaire entité » doit donc être désigné par le responsable légal de l'entité et devra consulter régulièrement l'application pour valider les demandes de compte faites par toute personne au sein de son organisation.

Pour vous créer un compte à partir de la page de connexion :

**1.** Cliquer sur « **Créer un compte** »

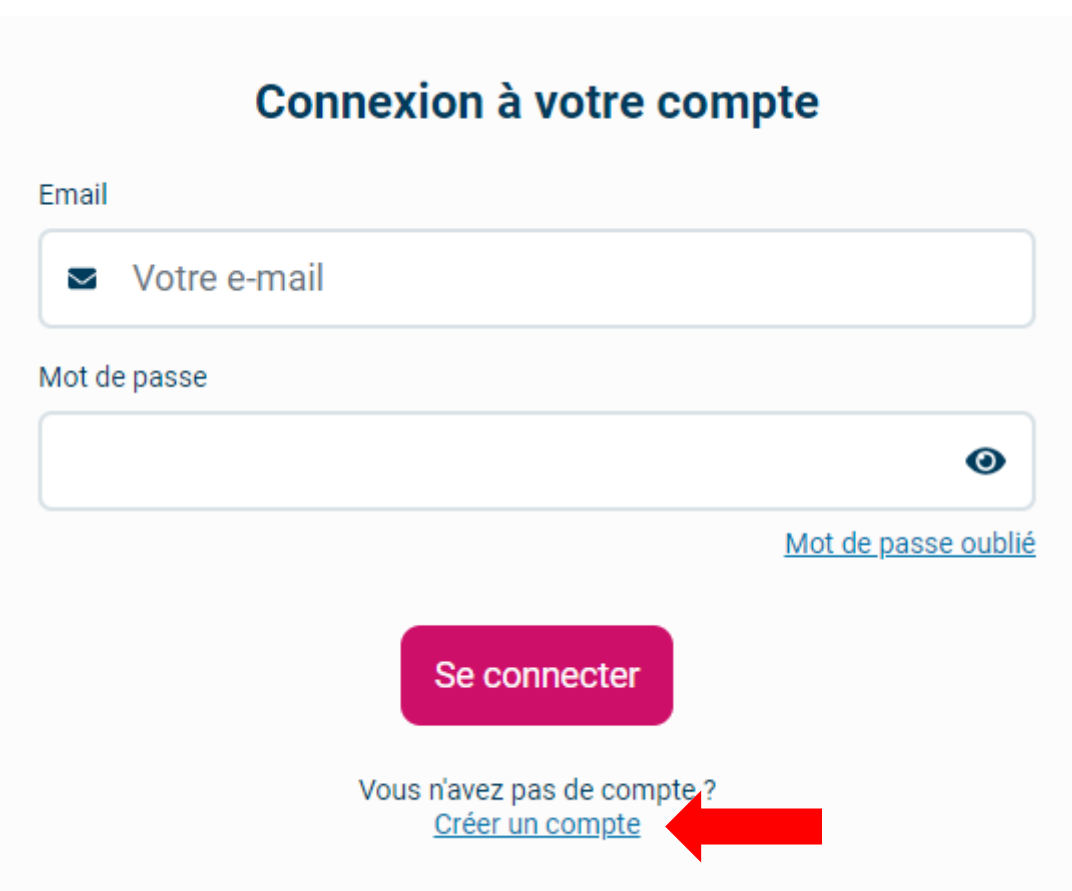

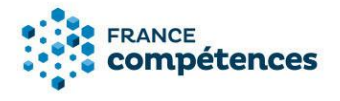

# **2.** Saisissez le SIRET de votre entité

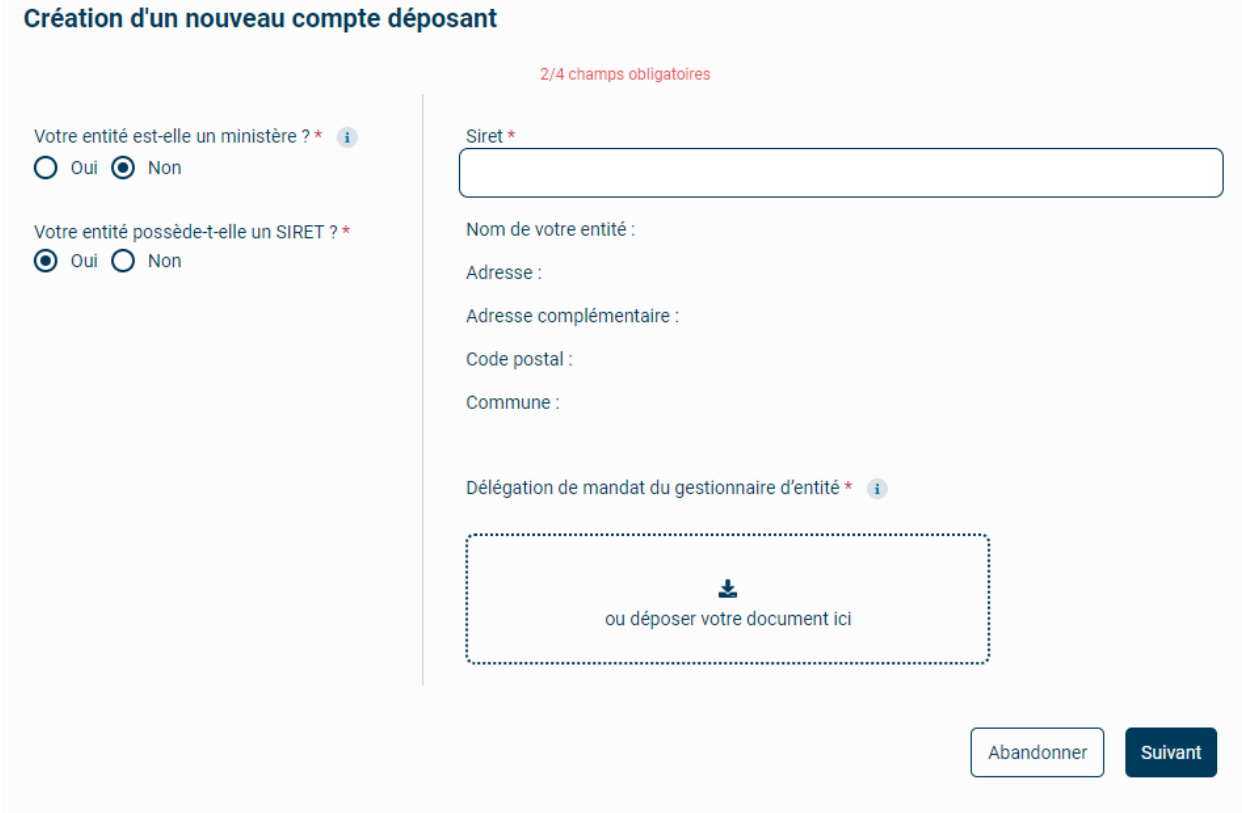

# **INFORMATION**

Retrouvez le SIRET de votre entité dans l'annuaire des entreprises [https://annuaire](https://annuaire-entreprises.data.gouv.fr/)[entreprises.data.gouv.fr/](https://annuaire-entreprises.data.gouv.fr/)

Les universités et écoles publiques doivent utiliser le SIRET du siège et non pas celui de leur établissement (comme par exemple : service commun de formation continue …).

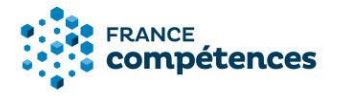

• Si votre entité n'a pas de SIRET (et uniquement dans ce cas) saisissez les informations et joignez les pièces obligatoires (document attestant de l'existence légale de votre entité et délégation de mandat de votre entité vous désignant « administrateur entité »).

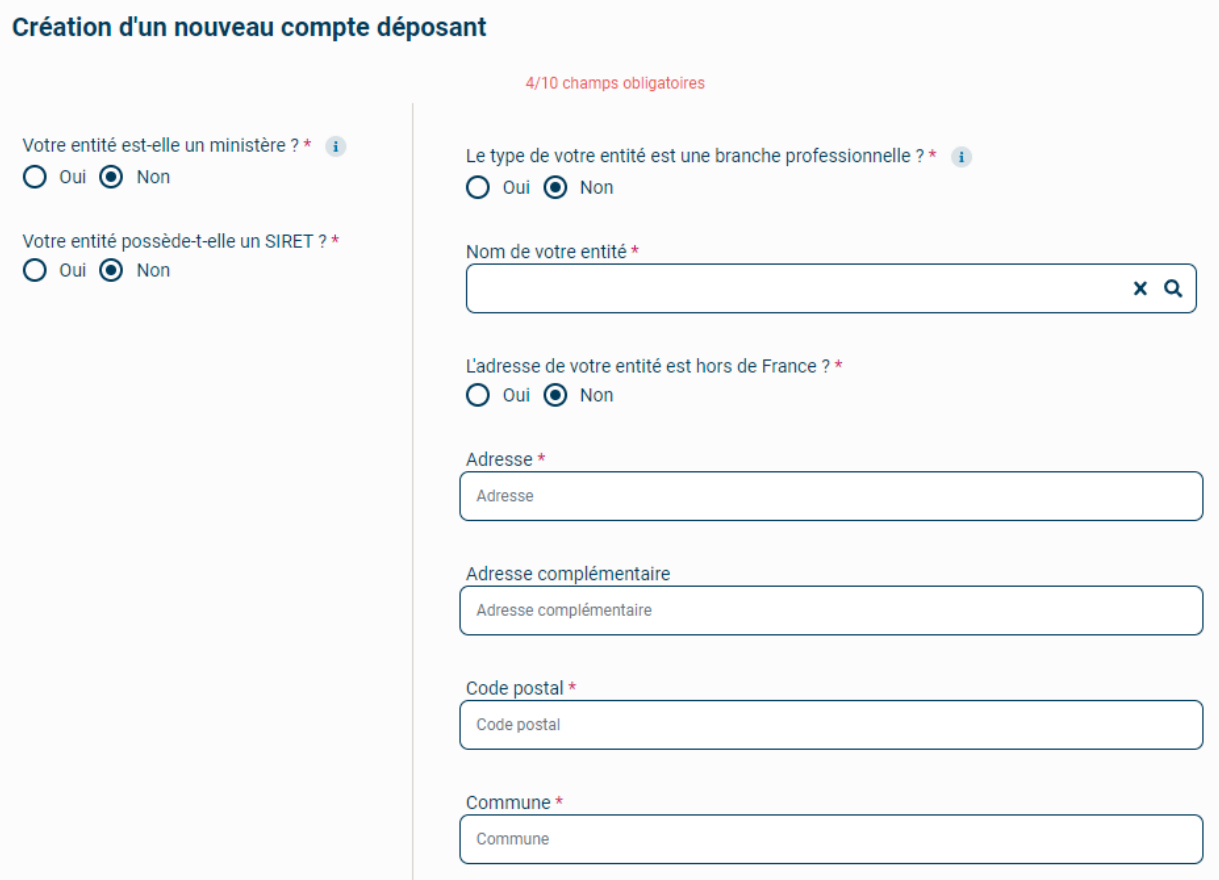

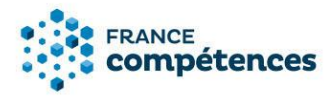

**3.** Déposer la ou les pièces obligatoires :

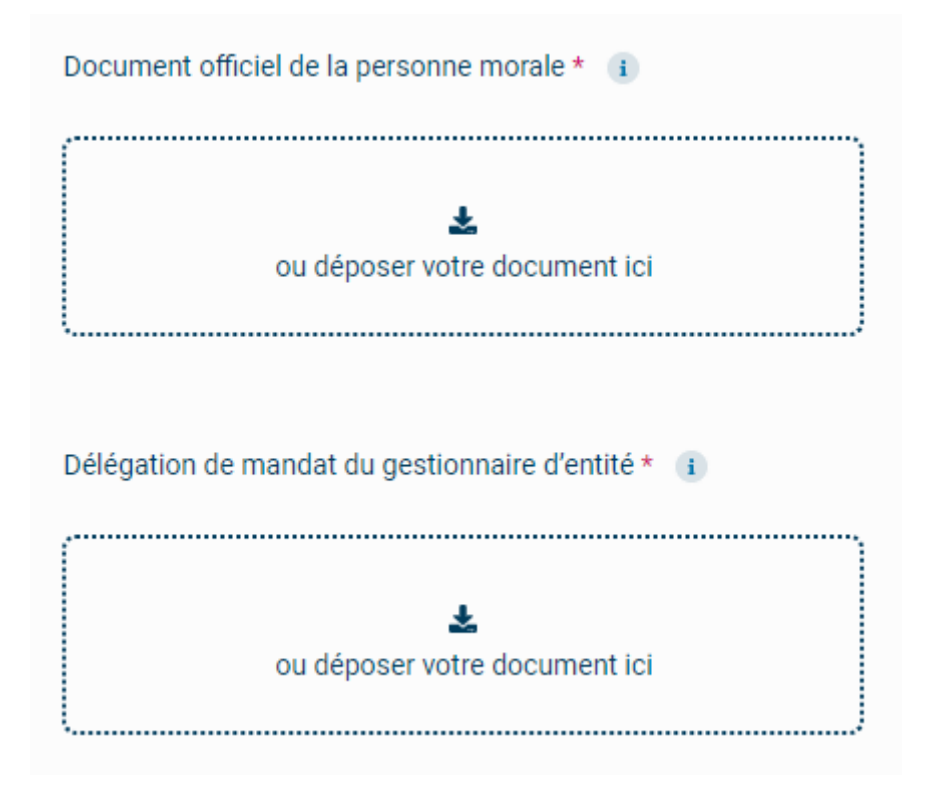

- Entité sans SIRET : Document attestant de l'existence légale de votre entité de moins de trois mois ; annonce de création au Journal officiel pour les associations. Décret ou arrêté de création pour les établissements publics. **Pour les CQP**, si le déposant est une CPNE : l'accord constitutif de branche ou document équivalent.
- Délégation de mandat de votre entité vous désignant « administrateur entité » : ce document est obligatoire dès lors que votre nom ne figure pas sur le document attestant de l'existence légale de votre entité. Pour les établissements publics, elle est systématiquement obligatoire et signée par le représentant légal des établissements. Ce document doit être daté de moins de 3 mois.

Exemple de modèle pour la délégation de mandat de l'administrateur entité :

« Je soussigné, [nom du gérant], agissant en qualité de directeur/président de [dénomination de l'organisme] désigne [Prénom et Nom du déposant tel qu'il est créé lors de l'inscription], administrateur entité et lui délègue mandat auprès de l'organisme France Compétences pour créer un compte dans le système d'information des répertoires nationaux des certifications professionnelles »

Signature du gérant

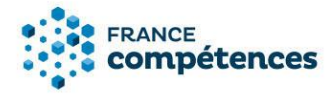

Renseigner vos informations de connexion personnelles et vos coordonnées et cocher la case d'acceptation des conditions générale d'utilisation (CGU) et des conditions particulières d'utilisation (CPU).

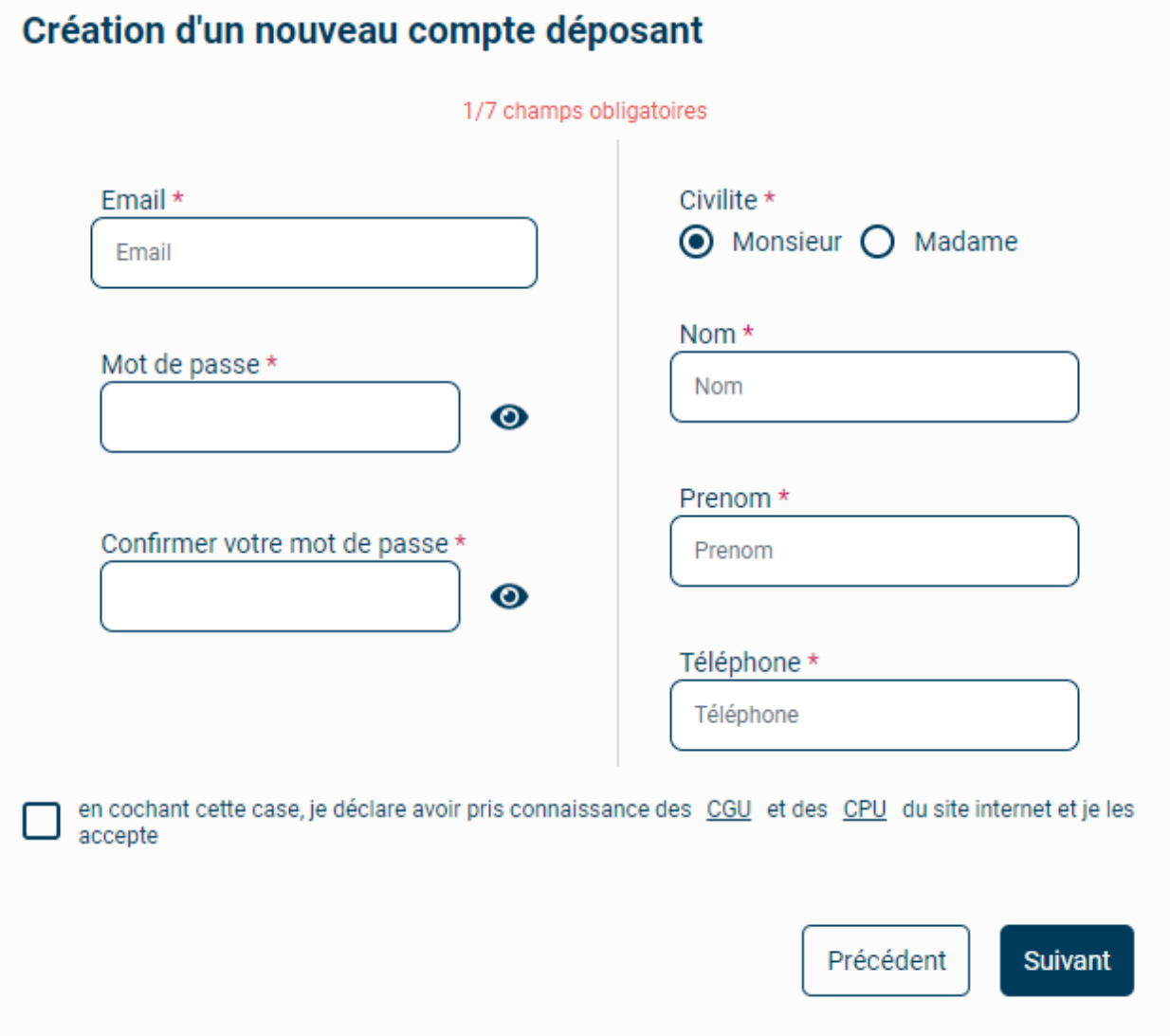

**4.** Vous allez recevoir un mél pour activer votre demande de création de compte – Cliquer sur le lien. (N'oubliez pas de vérifier vos spams si vous ne recevez pas ce mél d'activation).

# **Si vous n'avez pas reçu votre mél d'activation :**

- Gardez ouverte la page de confirmation de demande de création de compte : à partir de cette page vous pouvez demander qu'un nouveau mél d'activation vous soit adressé.
- Créez à nouveau votre compte avec la même adresse mél. Au terme du processus, il vous sera proposé le renvoi du mél d'activation.

 Si vous ne recevez pas votre mél d'activation à la suite de ces étapes, écrivez à : [support.certificationprofessionnelle@francecompetences.fr](mailto:support.certificationprofessionnelle@francecompetences.fr)

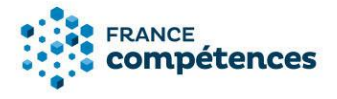

- **5.** Vous devez attendre que l'administrateur du SI valide votre demande de création de compte. Vous recevrez un mél confirmant cette validation. Cette validation peut prendre plusieurs jours.
- **6.** Vous pouvez désormais vous connecter à votre compte à l'aide de votre login (votre adresse électronique) et du mot de passe que vous avez choisi (en cas d'oubli, cliquez sur **« Mot de passe oublié »** de la fenêtre de connexion).
- **7.** Mot de passe oublié :
	- Essayez de vous connecter
	- Si le message d'erreur est « l'identifiant ou le mot de passe est incorrect », cliquez sur **« Mot de passe oublié »** et renseignez votre adresse mél.

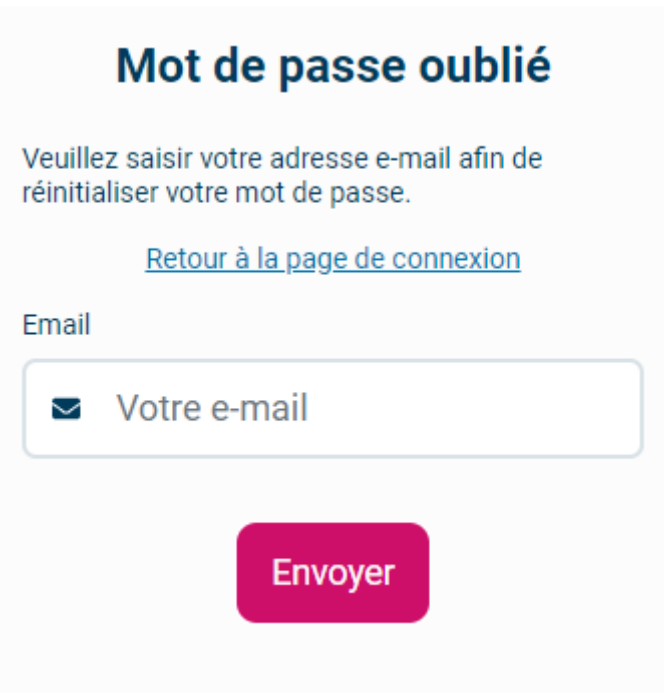

- Dans le mél, cliquez sur le lien et définissez un nouveau mot de passe en prenant en compte les règles.
- Essayez de vous connecter.
- **8.** Compte bloqué :
	- Pour des raisons de sécurité, votre compte est bloqué après 5 tentatives d'accès infructueuses.
	- Cliquez sur **« mon compte est bloqué »** et renseignez votre adresse mél

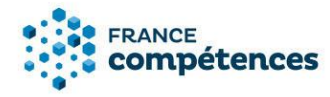

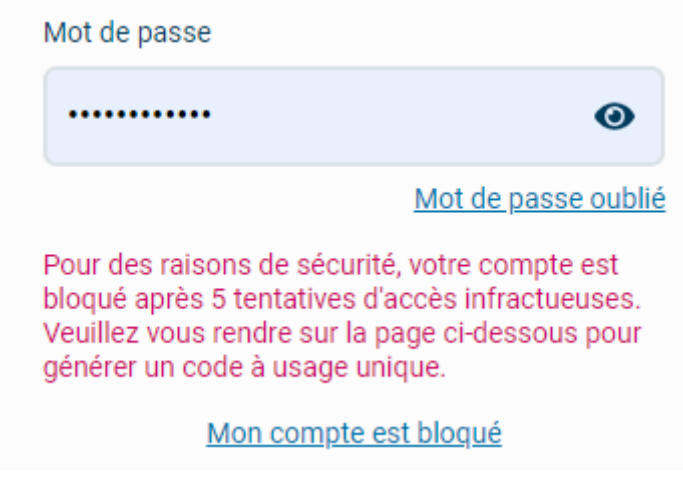

• Renseignez le code à usage unique qui vous est adressé par mél

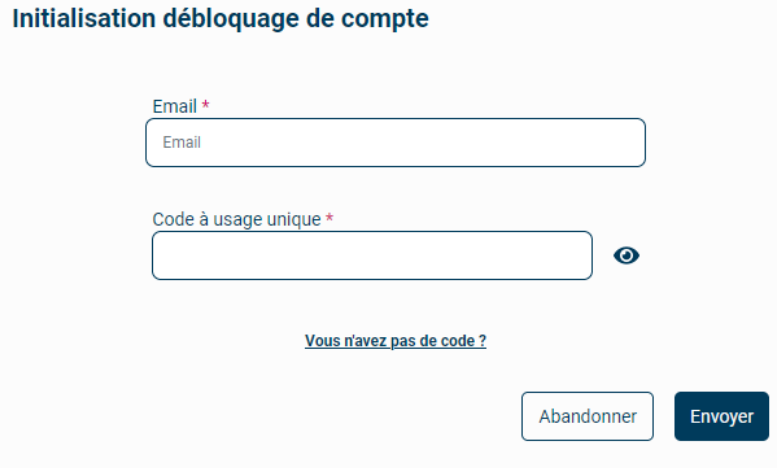

• Un mél vous est envoyé pour réinitialiser votre mot de passe

# **ATTENTION**

Lorsque vous copiez-collez, prenez garde à ne pas avoir d'espace ajouté à la fin de votre code. Il s'agit de l'erreur la plus courante. Pour l'éviter, faites afficher le code pour vérifier les derniers caractères.

Si vous n'avez pas reçu votre mél d'activation :

- Gardez ouverte la page de confirmation de demande de création de compte : à partir de cette page vous pouvez demander qu'un nouveau mél d'activation vous soit adressé.
- Créez à nouveau votre compte avec la même adresse mél. Au terme du processus, il vous sera proposé le renvoi du mél d'activation.
- Si vous ne recevez pas votre mél d'activation à la suite de ces étapes, écrivez à [support.certificationprofessionnelle@francecompetences.fr](mailto:support.certificationprofessionnelle@francecompetences.fr)

.

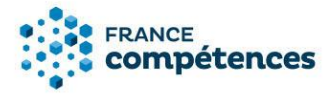

<span id="page-12-0"></span>2.2 Etape 2 - Dépôt de la demande d'enregistrement au Répertoire spécifique (RS)

Le dossier sera renseigné de façon dématérialisée et complété par des documents à joindre à cette demande.

# **Pièces à joindre obligatoirement :**

- Les référentiels de compétence et d'évaluation.
- Des pièces justificatives : document légal attestant l'existence juridique de l'organisme certificateur, [bulletin n° 3 du casier judiciaire](https://casier-judiciaire.justice.gouv.fr/pages/accueil.xhtml) du responsable légal de l'organisme (daté de moins de 3 mois), parchemin de la certification,
- Document concernant les modalités d'organisation des épreuves d'évaluation et la mise en place de procédures de leur contrôle.
- Documents inhérents à la valeur d'usage de la certification : note d'opportunité sur le besoin de la certification à minima et au choix des courriers d'attestation d'entité utilisatrice (courrier de soutien d'un ministère, d'une CPNE, ou d'entreprises).
- Documents concernant des normes réglementaires ou normes de marché qui fondent la certification ou l'habilitation s'il en existent.
- Pour les CQP : délibération de la CPNE et/ou convention créant le CQP, ainsi qu'un document concernant le transfert de la propriété intellectuelle.

# **\* La liste des documents à joindre figure au point 3.10 intitulé « Panneau [Documents à joindre] ».**

#### <span id="page-12-1"></span>2.3 Etape 3 - Dialogue avec France compétences

Une fois votre dossier complété (partie dématérialisée et pièces jointes téléchargées), il sera transmis via l'application à France compétences qui statuera sur la complétude et la recevabilité de votre demande.

Si votre demande est incomplète un message vous sera envoyé via l'application afin de vous permettre de transmettre les informations ou pièces requises. Ce message sera visible en haut de la page de votre demande.

Si votre demande est complète et recevable, elle sera instruite par la direction de la certification professionnelle puis examinée par la Commission de la certification professionnelle de France compétences qui rendra un avis conforme préalable à une décision du directeur général de France compétences.

# **RAPPELS IMPORTANTS**

- Aucun dossier papier transmis par courrier ne sera examiné.
- Selon l'article 5 de [l'arrêté du 4 janvier 2019,](https://www.legifrance.gouv.fr/affichTexte.do;jsessionid=6D81C96267E1486E88BBC85B15EB47B5.tplgfr25s_1?cidTexte=JORFTEXT000038002267&dateTexte=&oldAction=rechJO&categorieLien=id&idJO=JORFCONT000038002220) la transmission d'informations erronées ou incomplètes entraîne la suspension de la demande d'enregistrement.
- Sans préjudice des sanctions prévues à [l'article 441-1 du code pénal,](https://www.legifrance.gouv.fr/affichCodeArticle.do?cidTexte=LEGITEXT000006070719&idArticle=LEGIARTI000006418752&dateTexte=&categorieLien=cid) toute fausse déclaration entraîne de droit l'irrecevabilité de la demande.
- Pour toutes les certifications enregistrées au répertoire spécifique, les référentiels de compétences et d'évaluation seront publiés sur le site de France compétences, avec la fiche de la certification.

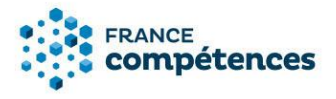

- Aucune certification professionnelle enregistrée au répertoire spécifique ne comporte de niveau de qualification, y compris les CQP.
- Un CQP est déposé par la personne morale désignée par la CPNE et détentrice des droits de sa propriété intellectuelle [\(article L6113-4 du code du travail\)](https://www.legifrance.gouv.fr/codes/article_lc/LEGIARTI000038951901#:~:text=Les%20certificats%20de%20qualification%20professionnelle,l)

# <span id="page-13-0"></span>3 PRESENTATION DES ELEMENTS DE LA DEMANDE D'ENREGISTREMENT AU RS

A partir de la page d'accueil cliquer sur « Créer un enregistrement sur demande ».

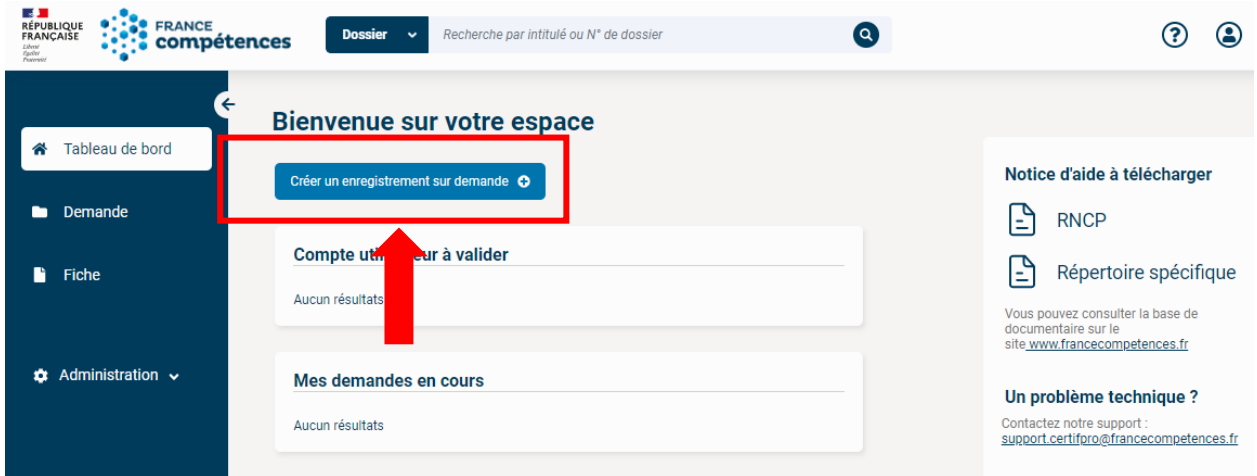

Une fenêtre s'affiche, lisez-la attentivement et cliquez sur **« Demande d'enregistrement au RS »**.

# Souhaitez-vous faire une demande d'enregistrement au RNCP ou au répertoire spécifique ? X

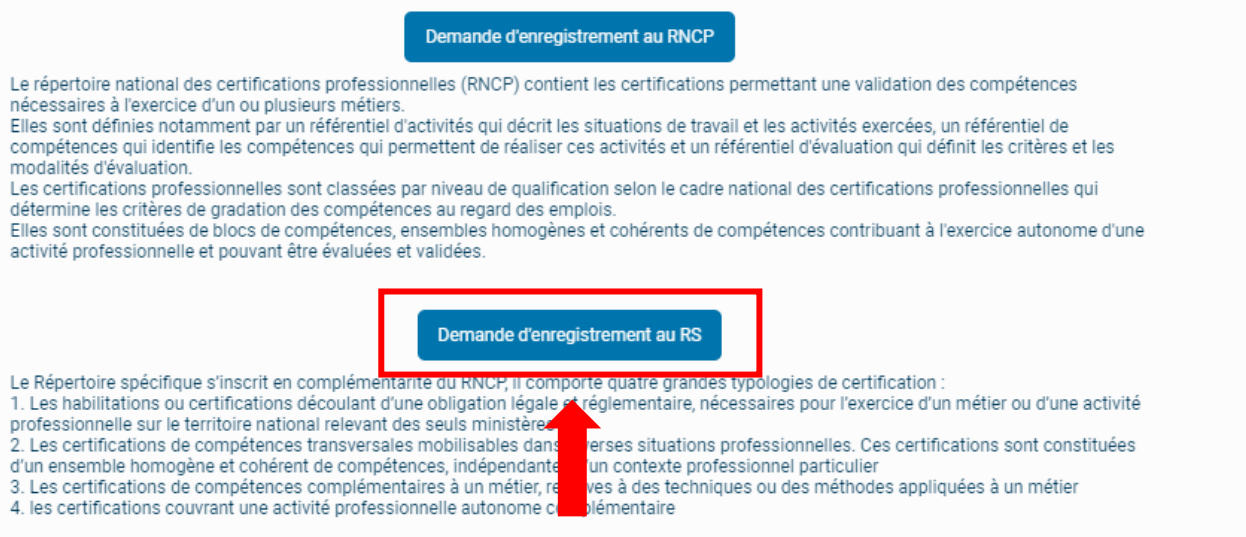

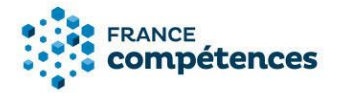

Remplissez tous les champs, les listes de codes NSF et Formacodes sont là pour vous aider, puis cliquez sur **« Créer ».**

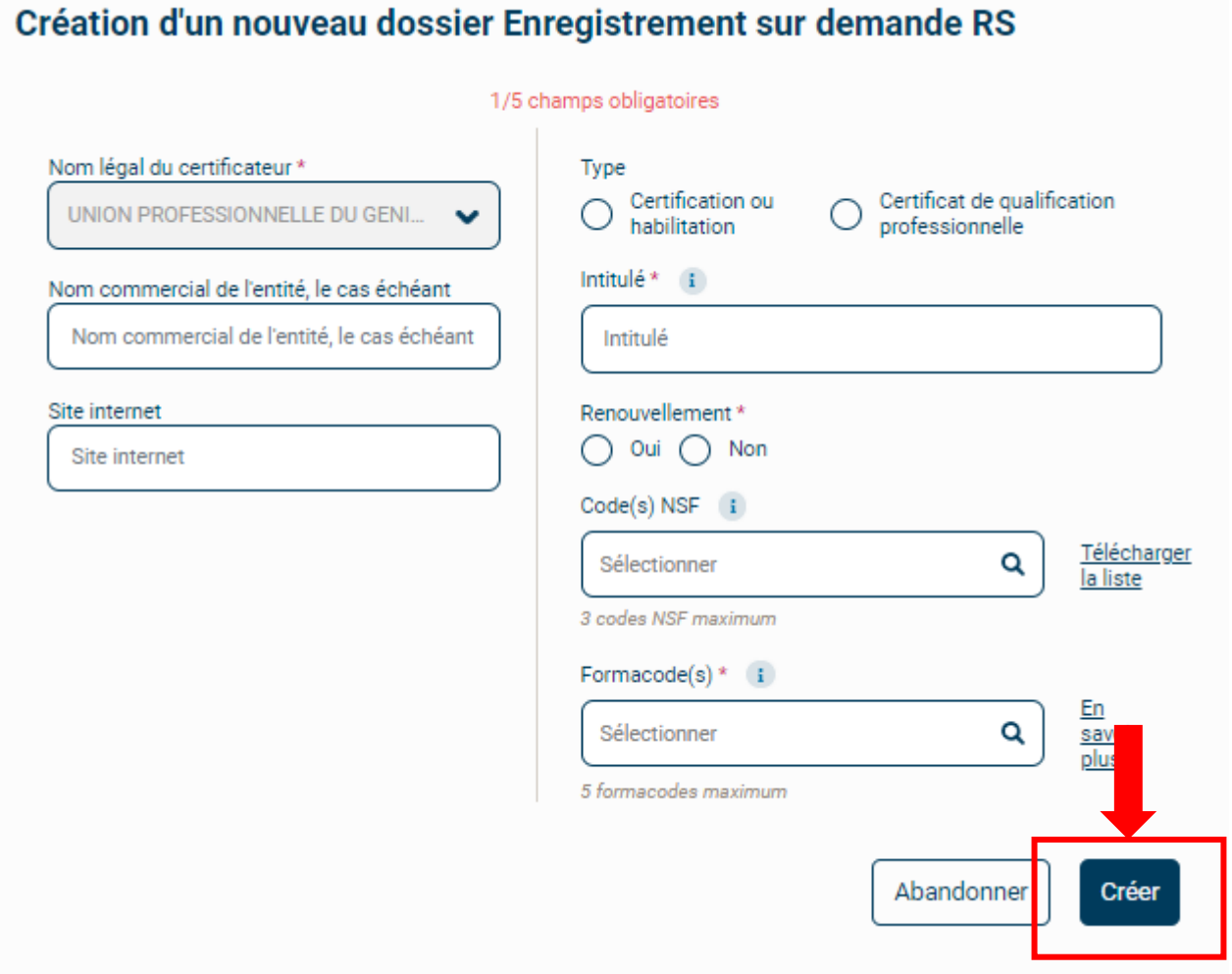

 Lors de l'enregistrement, l'attribution des codes NSF et des formacodes sont de la responsabilité de France compétences. Le premier formacode saisi a valeur de formacode principal pour les offres de formation du compte personnel de formation et de Pôle emploi.

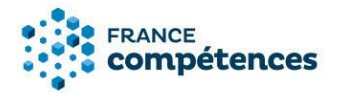

<span id="page-15-0"></span>Panneau [Identification de la certification]

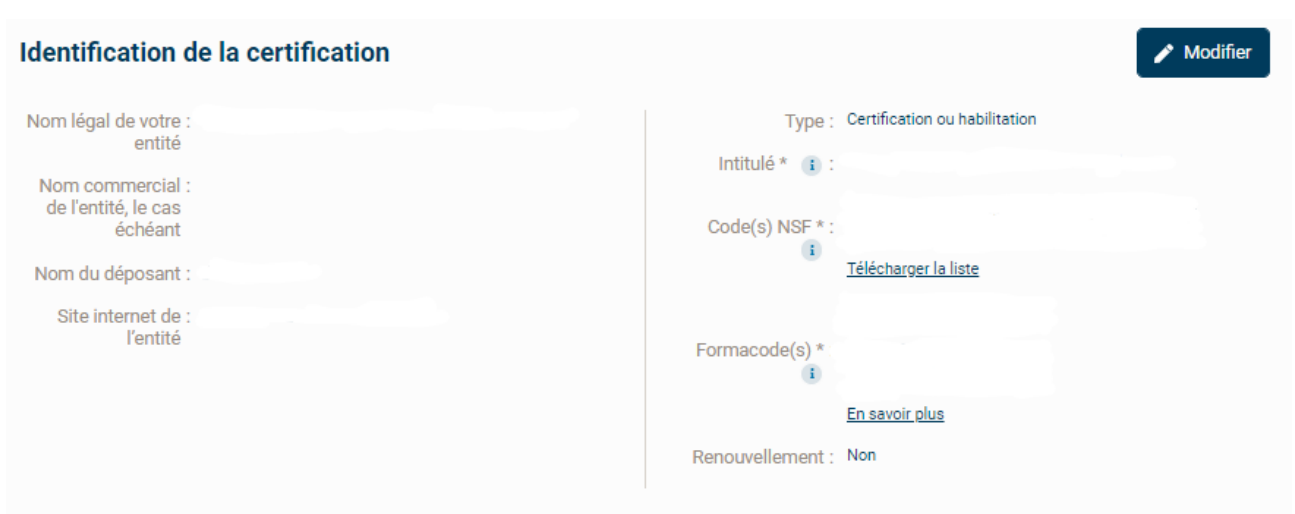

# **Intitulé de la certification**

Il est recommandé de ne pas utiliser des noms de métiers pour une demande d'inscription au répertoire spécifique afin d'éviter toute confusion avec les certifications enregistrées au RNCP.

Les libellés de diplômes ne sont pas souhaitables afin de bien distinguer les objets de certification entre RNCP et répertoire spécifique. En effet, il convient de mettre en avant la compétence attendue plutôt que la nature de la certification.

La dénomination du certificateur ne doit pas apparaître, sauf en cas de très forte valeur d'usage et lorsque le nom du certificateur est reconnu comme indissociable de l'intitulé de la certification. L'intitulé doit être en français, sauf dans le cas avéré où l'anglicisme dans l'intitulé représente une très forte valeur d'usage sur le marché du travail.

### **Nom commercial de l'entité**

Le déposant peut préciser ici si l'entité a un nom commercial différent de son nom légal. S'il s'agit de la même dénomination, ce champ ne doit pas être complété.

Le nom commercial doit être celui précisé sur l'avis de situation INSEE, le cas échéant.

#### <span id="page-15-1"></span>3.2 Panneau [Certificateur(s)]

Un co-certificateur peut délivrer la certification au même titre que le déposant et peut également participer à la réalisation des actions de formation afférentes et des épreuves d'évaluation.

Le déposant doit joindre l'ensemble de ses conventions de co-certification au moment de l'enregistrement.

Pour les **CQP**, la branche professionnelle doit apparaître comme co-certificateur. Dans ce cas, le document justificatif de la délégation doit être joint est le document justifiant le transfert de la propriété intellectuelle.

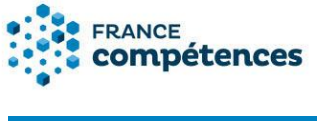

#### <span id="page-16-0"></span>3.3 Panneau [Partenaires]

**Pour l'enregistrement sur demande :** Un partenaire est un organisme qui signe une convention avec le ou les certificateurs. Le partenaire prépare à la certification et/ou aux épreuves d'évaluation mais ne peut pas la délivrer.

# **IMPORTANT**

Le certificateur à **l'obligation** de renseigner tous les organismes qui préparent à sa certification. Ces informations sont transmises à la Caisse des dépôts pour permettre aux organismes de saisir leur offre de formation dans la plateforme du Compte personnel de formation.

Le certificateur peut renseigner ses partenaires à l'aide de deux fonctionnalités au choix :

- A l'aide du bouton **« AJOUTER UN PARTENAIRE »** dans le panneau **[Partenaires].**
- En renseignant la liste des SIRET des organismes concernés dans le tableau xls à télécharger.

# **Voir chapitre 6 pour plus d'information sur la saisie des partenaires**

# <span id="page-16-1"></span>3.4 Panneau [Référentiels]

# **IMPORTANT**

**Tous les éléments de cette rubrique (objectifs et contexte de la certification, compétences attestées, modalités d'évaluation) ont vocation à être publiés sur le site public. Il s'agit ici de faire une synthèse des éléments présents dans les référentiels joints à la demande et publiés avec la fiche. Cette synthèse doit cependant être pleinement cohérente avec les éléments de votre dossier d'enregistrement, à défaut des précisions pourront vous être demandées lors de la phase de recevabilité ou à tout moment de l'instruction.**

### <span id="page-16-2"></span>3.5 Panneau [Secteurs d'activité]

### **Méthodologie de prise en compte des règlementations d'activité**

Vous devez préciser de quelle manière vous avez pris en compte la règlementation d'activité dans votre référentiel (par exemple dans les modalités d'évaluation dans le cadre de votre certification, dans les prérequis demandés à l'entrée dans le dispositif de certification).

Cette rubrique doit être renseignée notamment dans les cas suivants :

- Le projet de certification nécessite une décision ou reconnaissance préalable d'une autorité administrative.
- L'exercice de l'activité professionnelle implique la détention préalable par le candidat d'un titre ou d'une qualité.
- L'exercice de l'activité professionnelle implique la détention d'une habilitation ou d'une certification inscrite au répertoire spécifique, dont le contenu et la validation doivent être intégrées ou articulées avec la certification.

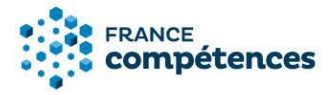

Le contenu du référentiel de compétences doit comporter les compétences requises fixées par la réglementation pour accéder et exercer l'activité professionnelle.

Les évaluations et sessions de validation doivent être conformes à une réglementation qui en fixe les attendus ou les modalités.

Le bon exercice de l'activité professionnelle implique l'intégration dans le référentiel de compétences en lien notamment avec la sécurité au travail, la sécurité du consommateur, la sécurité sanitaire.

#### <span id="page-17-0"></span>3.6 Panneau [Voies d'accès]

# **Le cas échéant, prérequis à l'entrée en formation**

Vous pouvez préciser ici, le cas échéant, les prérequis que vous demandez à vos candidats pour intégrer le dispositif de formation ou pour suivre une VAE.

### **Le cas échéant, prérequis à la validation de la certification**

Vous pouvez préciser ici, le cas échéant, les prérequis que vous demandez à vos candidats pour acquérir la certification professionnelle visée.

# **Voie d'accès**

Vous devez indiquer ici les voies d'accès à votre certification : formation sous statut d'élève ou d'étudiant, après un parcours de formation continue, en contrat de professionnalisation, par candidature individuelle et par expérience (hors dispositif VAE).

### **Composition du jury de délivrance de la certification**

Pour chacune des voies d'accès possible vous devez préciser la composition du jury qui délivre la certification (à distinguer du jury de sélection pour entrer en formation).

### <span id="page-17-1"></span>3.7 Panneau [Validation de la certification]

Une certification du répertoire spécifique s'acquiert dans sa totalité.

Il est toutefois possible pour le certificateur de déterminer des niveaux d'acquisition de compétences liés à des usages découlant de normes de marché comme les certifications de langue ou certaines certifications informatiques.

Vous pouvez indiquer ici si vous avez déterminé des niveaux d'acquisition de compétences

### <span id="page-17-2"></span>3.8 Panneau [Lien avec d'autres certifications professionnelles, certifications ou habilitations]

Le certificateur doit préciser les correspondances éventuelles (totales ou partielles ; unilatérales ou partagées) entre des certifications existantes et son projet de certification.

Une équivalence s'apprécie de :

- De certification du répertoire spécifique à bloc(s) de compétences d'une certification professionnelle enregistrée au RNCP (équivalence partielle).
- De certification à certification du répertoire spécifique (équivalence totale).

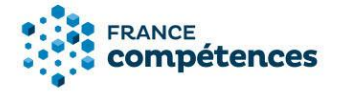

# <span id="page-18-0"></span>3.9 Panneau [Pour plus d'informations]

#### **Lien vers le descriptif de la certification**

Vous devez préciser ici le lien hypertexte vers la page de votre site internet qui présente le descriptif de votre certification.

# **RAPPEL**

Vous êtes garant de la qualité et de la transparence des informations fournies à propos de cette certification sur tous vos supports de communication.

#### <span id="page-18-1"></span>3.10 Panneau [Documents à joindre]

Vous devrez joindre obligatoirement à votre demande tous les éléments suivants **au format pdf.**

- Document légal attestant l'existence juridique de l'organisme certificateur [\(extrait K ou Kbis](https://www.service-public.fr/professionnels-entreprises/vosdroits/F21000)  [de moins de 3 mois,](https://www.service-public.fr/professionnels-entreprises/vosdroits/F21000) annonce de création au Journal officiel). Pour les **CQP**, si le déposant est la CPNE : l'accord constitutif de branche ou document équivalent.
- [Bulletin n° 3 du casier judiciaire](https://casier-judiciaire.justice.gouv.fr/pages/accueil.xhtml) : visible uniquement par l'administrateur du SI (non consultable par le déposant une fois téléchargé).
- Documents concernant la valeur d'usage de la certification : ces documents doivent prouver l'adéquation des compétences de la certification par rapport aux besoins du marché. **Lire attentivement le point 3 de la [note relative au répertoire spécifique.](https://www.francecompetences.fr/IMG/pdf/note_repertoire_specifique.pdf)**
- Documents concernant les modalités d'organisation des épreuves d'évaluation et la mise en place de procédures de leur contrôle.
- Sont attendus des documents pouvant rendre compte notamment des aspects suivants :
- Les missions du responsable de l'organisation des épreuves.
- La procédure d'habilitation du jury.
- Les modalités d'information et de convocation du candidat.
- Le déroulement de l'examen/épreuve d'évaluation/certification.
- La communication des résultats aux candidats.
- Le processus de rattrapage s'il y a lieu.
- Les modalités de délivrance matérielle de la certification.
- La description des modalités de traitement des dysfonctionnements.
- La description des modalités de régulation des processus d'évaluation menant à la certification.
- Les voies de recours.

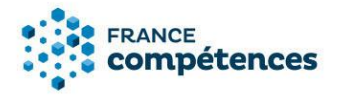

Ces documents doivent décrire la manière dont le certificateur engage sa responsabilité dans la bonne mise en œuvre des modalités d'évaluation jusqu'à la certification finale et comment il les suit, dans son établissement ou le cas échéant au sein de son réseau d'établissements.

- Parchemin de la certification délivré aux certifiés.
- Référentiel de compétences et d'évaluation (publié avec la fiche en cas d'enregistrement).
- Pour les CQP uniquement : délibération de la CPNE et/ou convention collective créant le CQP ainsi que le document transférant la propriété intellectuelle du CQP à une personnalité morale dans le cadre d'une délégation. Le cas échéant, dans « autres pièces nécessaires », vous pouvez déposer un document concernant les normes réglementaires ou normes de marché qui fondent la certification ou l'habilitation.

**Vous avez également la possibilité de joindre à cet endroit toutes les pièces justificatives que vous jugerez nécessaires.**

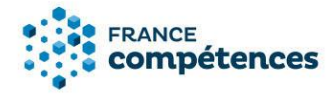

# <span id="page-20-0"></span>ETUDE DE LA DEMANDE D'ENREGISTREMENT ET DECISION

### <span id="page-20-1"></span>4.1 Recevabilité et instruction

Une fois la demande déposée par le certificateur elle fait l'objet d'un premier contrôle formel par France compétences qui en étudie la recevabilité**\*** puis informe le déposant.

Si la demande est jugée recevable par la direction de la certification professionnelle de France compétences conformément au cadre juridique fixé par [l'arrêté du 4 janvier 2019](https://www.legifrance.gouv.fr/affichTexte.do?cidTexte=JORFTEXT000038002267&dateTexte=&categorieLien=id) fixant les informations permettant l'enregistrement d'une certification professionnelle ou d'une certification ou habilitation dans les répertoires nationaux au titre des procédures prévues aux articles L. 6113-5 et L. 6113-6 du code du travail, elle est affectée à un instructeur.

L'instructeur de votre dossier pourra être amené à vous solliciter pour la transmission de tout document complémentaire nécessaire à l'instruction de votre demande, ou vous inviter à préciser ou actualiser certaines pièces.

Il vous enverra un message via l'application afin de vous permettre de les lui transmettre. Ce message sera visible en haut de la page de votre demande.

Ces demandes formelles qui vous seront adressées pourront être accompagnées d'un délai de transmission, à défaut de transmission dans les délais impartis, la direction de la certification professionnelle de France compétences pourra se réserver la possibilité de déclarer votre demande comme abandonnée.

Vous pouvez également, si vous le souhaitez à ce stade, choisir d'abandonner votre demande avant son passage en commission.

Cet abandon sera validé par France compétences.

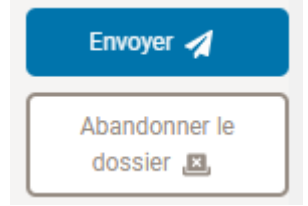

La recevabilité peut être remise en cause, à tout moment durant l'instruction, en cas de données falsifiées au sens du dernier alinéa de l'article 5 de l'arrêté susvisé.

Si le dossier est jugé irrecevable par la direction de la certification professionnelle de France compétences conformément au cadre juridique fixé par [l'arrêté du 4 janvier 2019](https://www.legifrance.gouv.fr/affichTexte.do?cidTexte=JORFTEXT000038002267&dateTexte=&categorieLien=id) fixant les informations permettant l'enregistrement d'une certification professionnelle ou d'une certification ou habilitation dans les répertoires nationaux au titre des procédures prévues aux articles L. 6113-5 et L. 6113-6 du code du travail, il est retourné au déposant qui peut y apporter les modifications préconisées par France compétences.

# <span id="page-20-2"></span>4.2 Passage en commission et informations

La commission de la certification professionnelle se réunit régulièrement et examine les demandes d'enregistrement des projets de certifications et habilitations recevables et instruites.

La commission donne alors un avis favorable ou défavorable à l'enregistrement ou exprime l'ajournement de la demande.

• **Avis favorable :** si la demande d'enregistrement est validée par le directeur général de France compétences, celui-ci prononce, par décision publiée au Journal officiel de la République française et mise en ligne sur le site internet de France compétences,

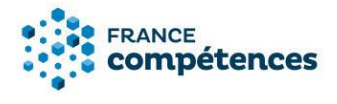

l'enregistrement de la certification au répertoire spécifique. Le déposant en est informé par courrier.

• **Avis défavorable :** si la demande n'aboutit pas à un enregistrement, le déposant en est informé par notification de la plateforme communiquant une copie de la décision motivée du directeur général de France compétences indiquant les motifs du refus au regard des critères d'enregistrement fixés par l'article R. 6113-11 du décret n°2018-1172 du 18 décembre 2018.

Cette décision est insusceptible de recours gracieux ou hiérarchique. Elle peut faire l'objet, dans un délai de deux mois à compter de sa date de notification, d'un recours contentieux devant le Tribunal administratif de Paris.

• **Ajournement :** si la demande est ajournée, le déposant en est informé par notification de la plateforme indiquant les motifs de l'ajournement au regard des critères d'enregistrement fixés par l'article R. 6113-11 du décret n°2018-1172 du 18 décembre 2018. Il peut alors communiquer à France compétences par le biais de la téléprocédure un dossier amélioré dans le délai qui lui sera indiqué. Au-delà de cette échéance, sauf abandon de sa demande, son dossier sera reprogrammé en l'état pour un nouveau passage en commission.

### **Pour toute demande d'informations complémentaires :**

[certificationprofessionnelle@francecompetences.fr](mailto:certificationprofessionnelle@francecompetences.fr)

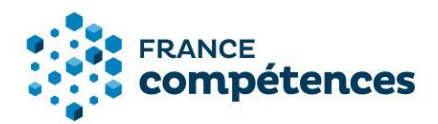

# <span id="page-22-0"></span>5 MODIFIER UNE FICHE PUBLIEE (ENREGISTREMENT SUR DEMANDE UNIQUEMENT)

Les étapes de modification d'une fiche publiée :

- 1 Modifications autorisées
- 2 Accéder à ma fiche publiée et procéder aux modifications autorisées
- 3 Transmettre la demande de modification à France compétences
- 4 Décision de France Compétences

#### <span id="page-22-1"></span>5.1 Modifications autorisées

Ces fonctionnalités de mise à jour des fiches publiées aux répertoires nationaux de France compétences concernent uniquement les certifications enregistrées sur demande. Les certifications enregistrées de droit ne sont pas couvertes actuellement dans cette version.

**Certaines informations figurants sur une fiche ne sont pas modifiables :** il s'agit notamment des informations concernant la décision d'enregistrement (intitulé de la certification, code NSF et niveau pour le RNCP) ou des informations concernant le référentiel de certification.

Voici le processus pour modifier une fiche publiée :

- 1. Créer votre compte utilisateur (si ça n'est pas déjà fait) et connectez-vous.
- 2. Effectuer vos modifications sur la fiche et les transmettre à France compétences pour validation.
- 3. Dès validation des modifications proposées par l'administrateur de France compétences, celles-ci seront publiées sur la fiche et visibles sur l'espace officiel de la certification professionnelle.

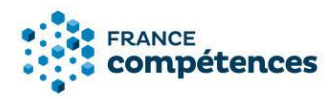

# **i IMPORTANT**

# **Voici la liste des champs modifiables et non modifiables :**

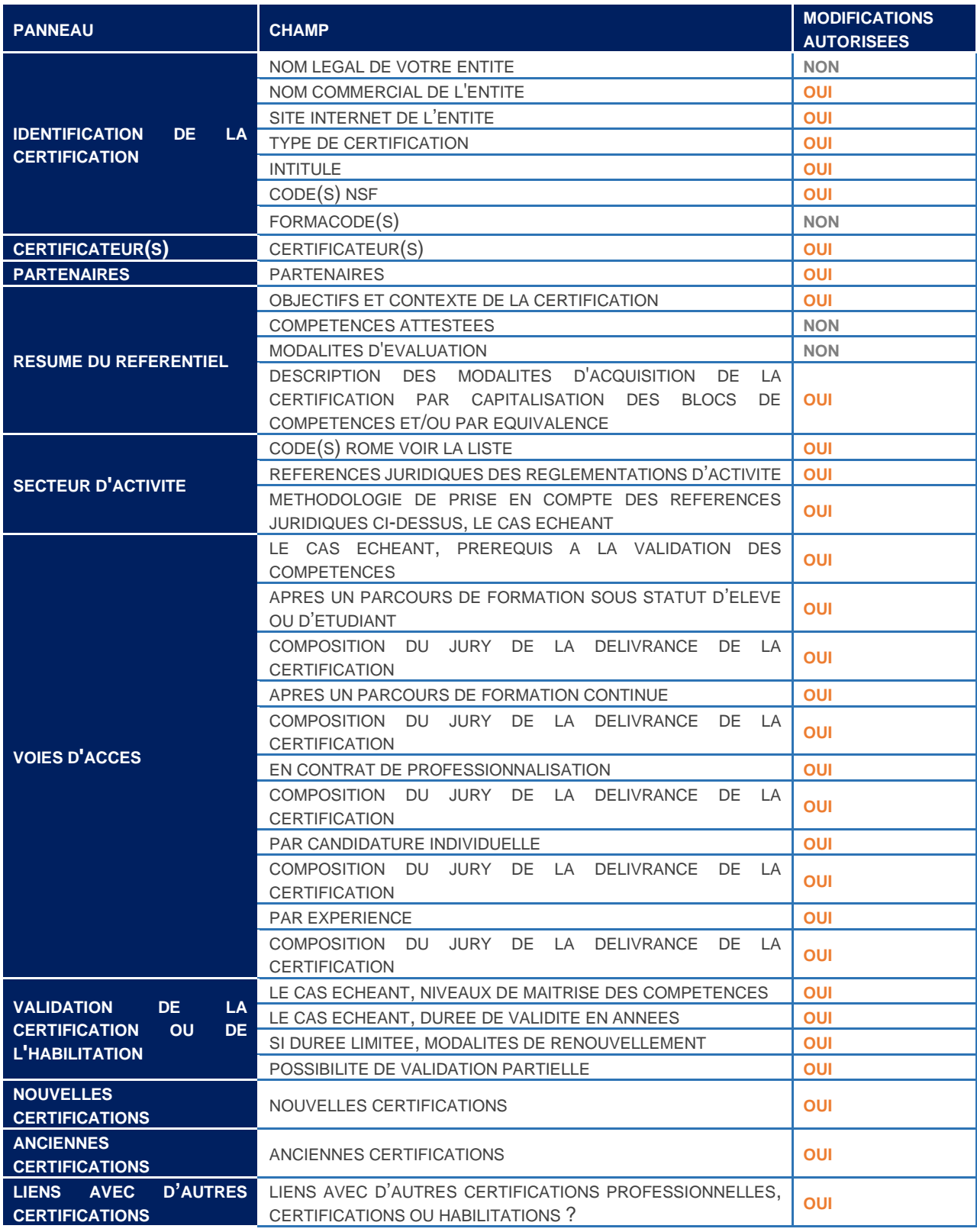

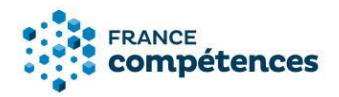

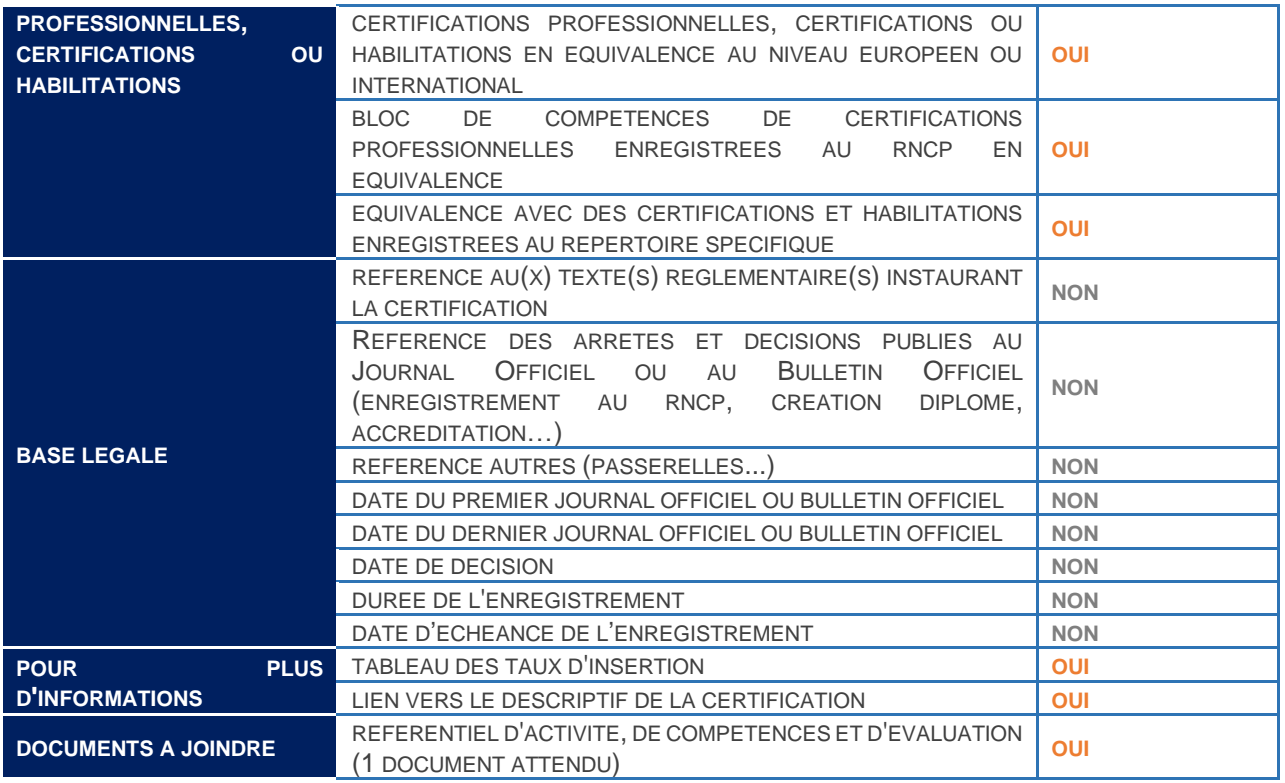

# <span id="page-24-0"></span>5.2 Accéder à ma fiche publiée

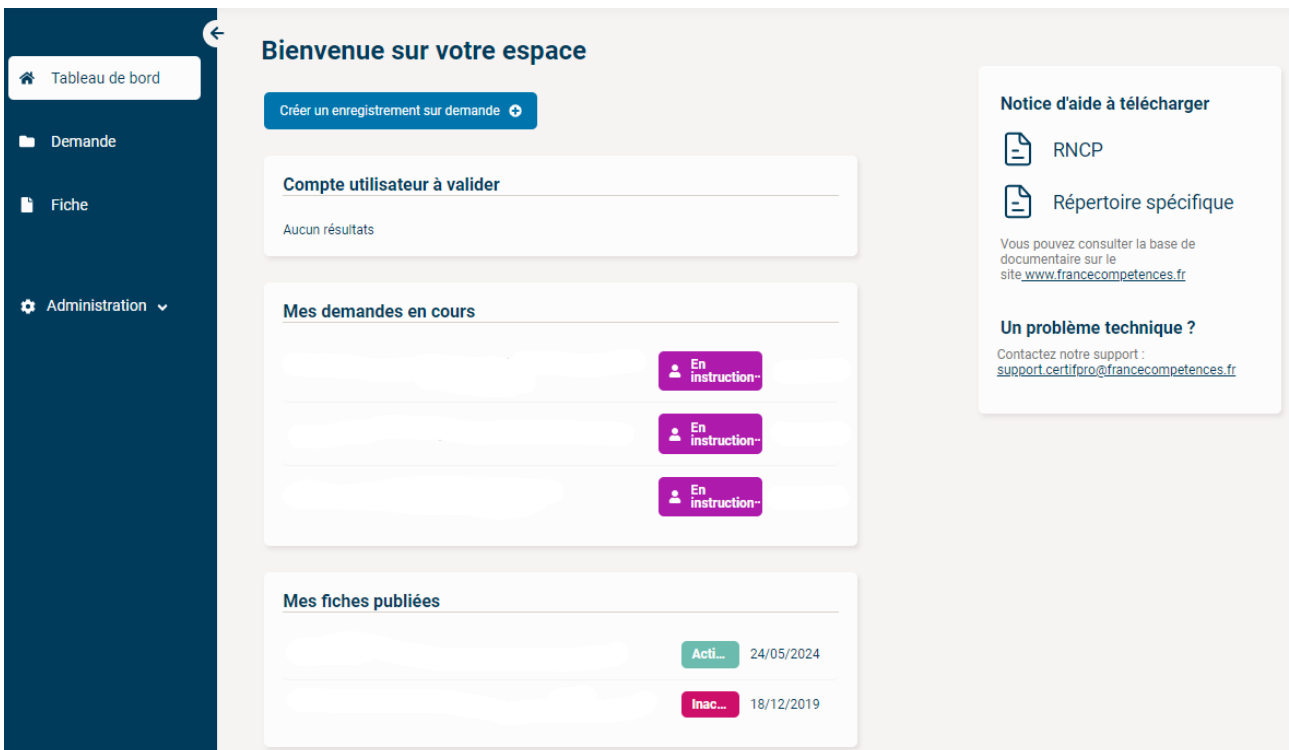

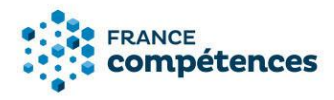

Une fois connecté à votre compte utilisateur, retrouvez vos fiches dans le panneau **« Mes fiches publiées »**

Pour modifier une fiche cliquez sur le bouton **« Modification »** puis sur **« Modifier la fiche »** dans l'écran de confirmation.

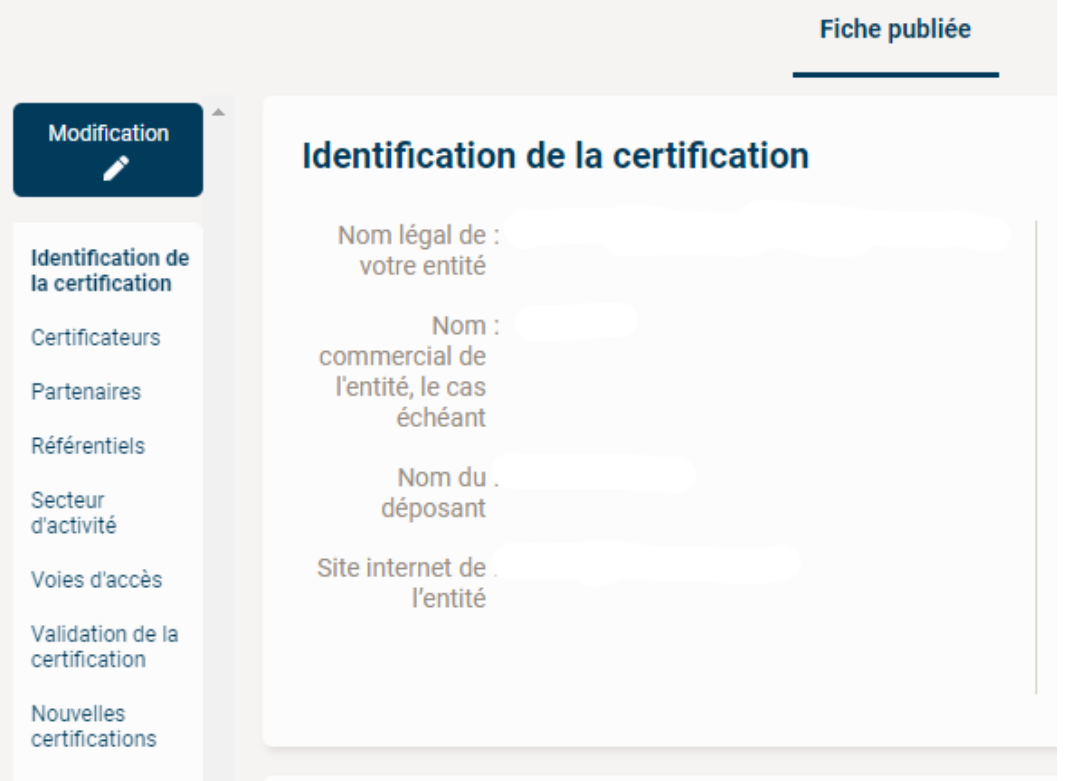

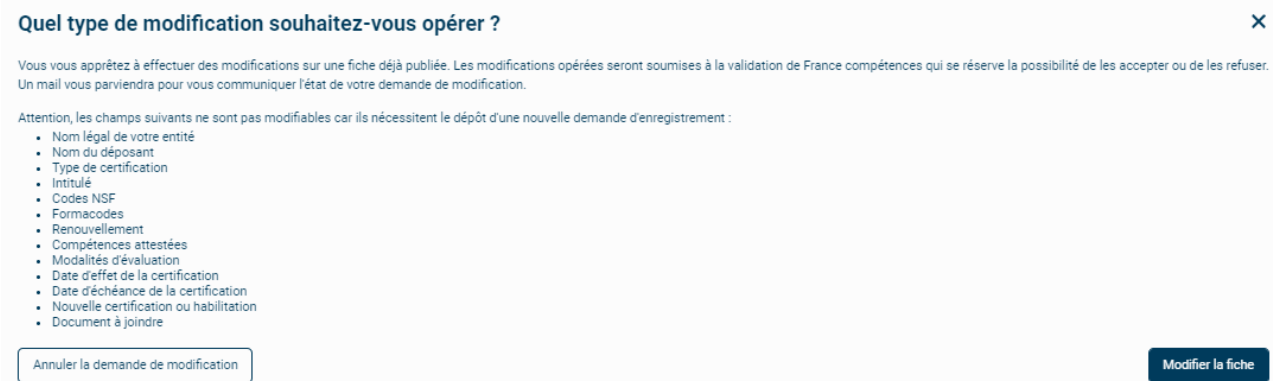

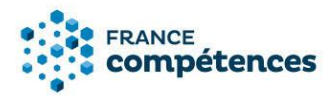

Vous pouvez alors accéder aux différents champs modifiables, comme dans l'exemple cidessous :

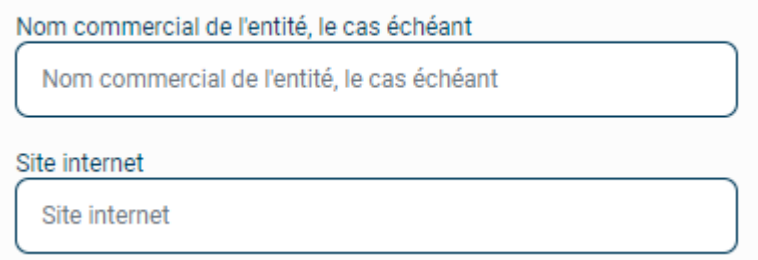

# *IMPORTANT*

Pour chaque panneau, une fois les valeurs du champ modifié n'oubliez pas de sauvegarder vos modifications à l'aide du bouton en bas du panneau.

# Sauvegarder

Une indication de couleur apparait alors pour chaque panneau modifié :

- La valeur d'origine est affichée en rouge
- La nouvelle valeur est affichée en vert

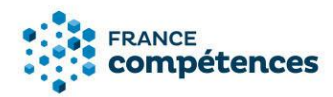

#### <span id="page-27-0"></span>5.3 Décision de France compétences

Pour envoyer votre demande de modification à France compétence cliquez sur le bouton

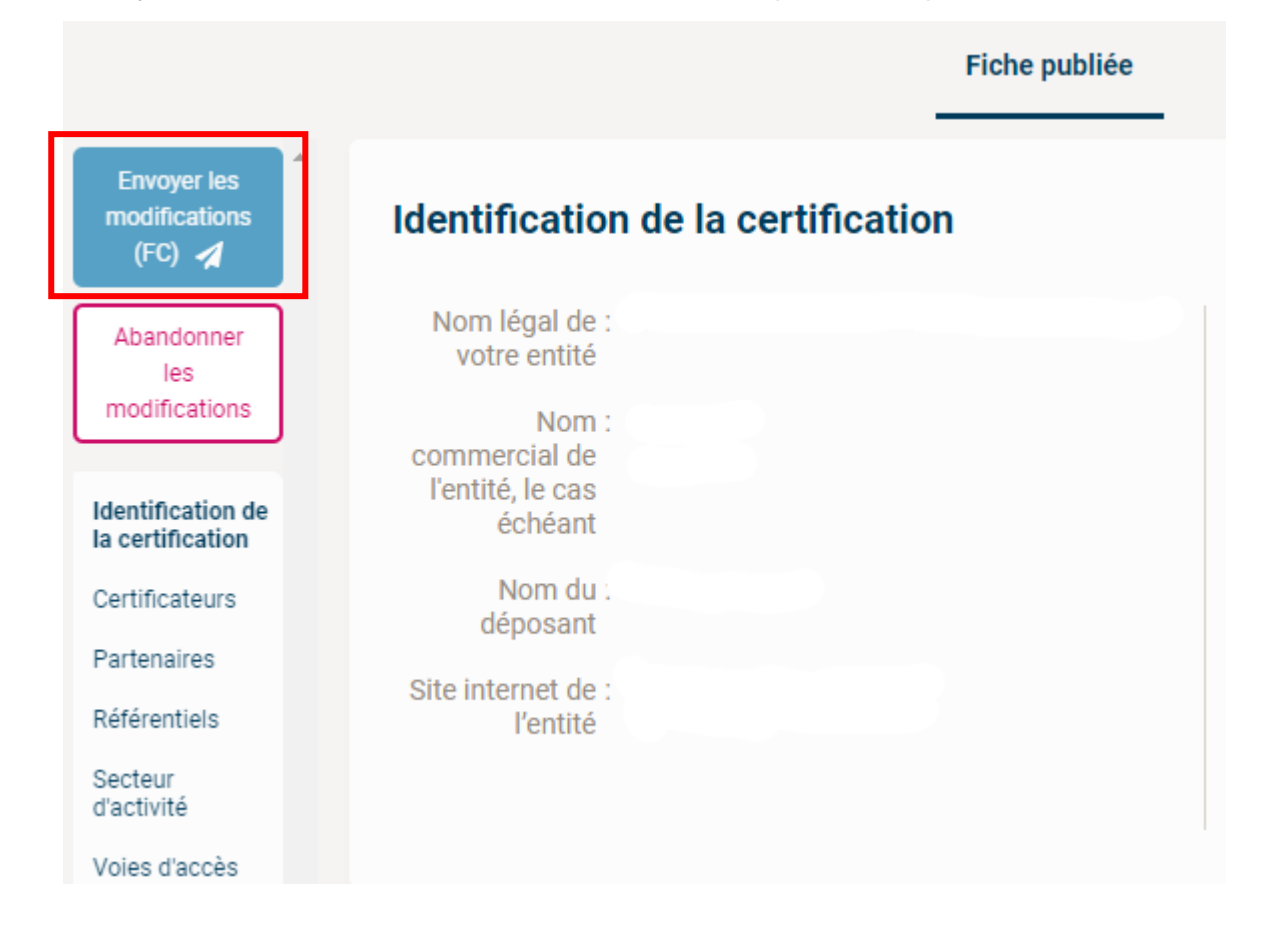

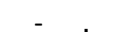

# *I***D IMPORTANT**

- Si à la suite de toutes mes modifications je clique sur « Abandonner les modifications », aucune information n'est transmise à France compétences
- Si je clique sur « Envoyer les modification » avant de finir toutes mes modifications, la fiche ne sera plus modifiable tant qu'elle ne sera pas validée par l'administrateur de France compétences

# **1** Remarque

- La demande de modification n'est pas visible sur le site grand public.
- En haut de ma fiche je peux constater la date et l'auteur de la demande de modification et le statut de ma fiche

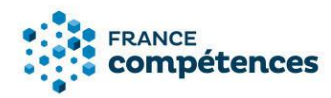

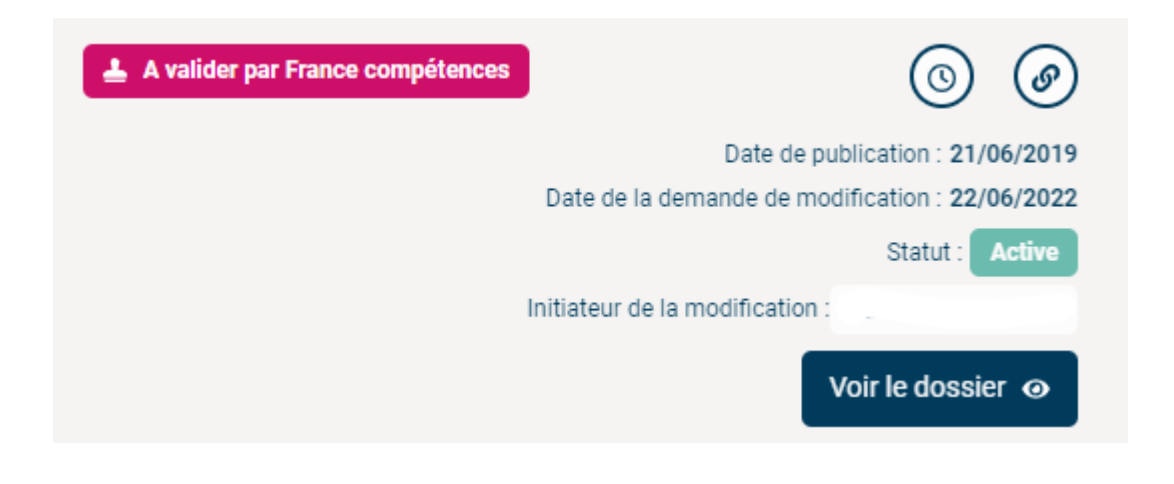

# <span id="page-28-0"></span>5.4 Décision de France compétences

Dès que mes modifications auront été prises en compte par l'administrateur de France compétences un mél indiquant la décision m'est adressée :

- **Modifications acceptées :** les modifications seront publiées et visibles sur l'espace officiel de la certification professionnelle.
- **Modifications refusées :** la fiche est retournée au déposant qui peut y apporter les corrections préconisées par France compétences.

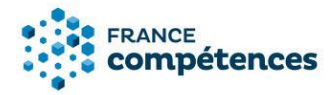

#### <span id="page-29-0"></span>6 AIDE A LA SAISIE D'UNE LISTE DE PARTENAIRES

Les organismes et ministères certificateurs doivent identifier l'ensemble des partenaires habilités à préparer leurs certifications. Cette déclaration obligatoire s'effectue à partir du panneau [Partenaire] de la fiche.

Cocher Oui pour accéder aux deux modes de saisie des partenaires : **saisie unitaire ou liste au format xls**

# **Partenaires**

Un partenaire est un organisme habilité par le certificateur à préparer à la certification mais ne peut pas la délivrer.

Le certificateur peut habiliter des organismes à former et/ou à organiser l'évaluation:  $\bigcirc$  0ui  $\bigcap$  Non

En cochant OUI le certificateur habilite un ou plusieurs organismes à préparer à la certification.

Le certificateur a l'obligation de renseigner ses partenaires, soit à l'aide du bouton ci-dessous, soit en fournissant la liste des SIRET des organismes concernés dans le tableau à télécharger.

Renseigner un partenaire avec ou sans SIRET : cliquez ci-dessous sur le bouton «AJOUTER UN PARTENAIRE».

#### ⊙ Ajouter un partenaire

Renseigner une liste de partenaires : télécharger puis compléter et déposer le fichier Excel dans la zone de glisser-déposer. La structure du fichier ne doit pas être modifiée (ajout de colonne, modification des en-têtes de colonnes ou nom de l'onglet ne sont pas autorisés). L'intitulé du fichier ne doit pas être modifié et le fichier doit être au format .xls

Supprimer une liste de partenaires : télécharger et déposer le fichier Excel vide dans la zone de glisser-déposer.

# **E** Tableau à télécharger et à compléter  $\pm$ 斐 ou déposer votre document ici

X Annuler

a Sauvegarder

### **Saisie unitaire, à l'aide du bouton**

 $\odot$  Ajouter un partenaire

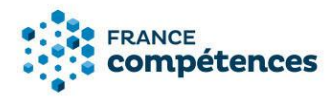

Renseigner le nom légal du partenaire, son rôle et cliquer sur **« Valider ».**

# Ajout d'un partenaire

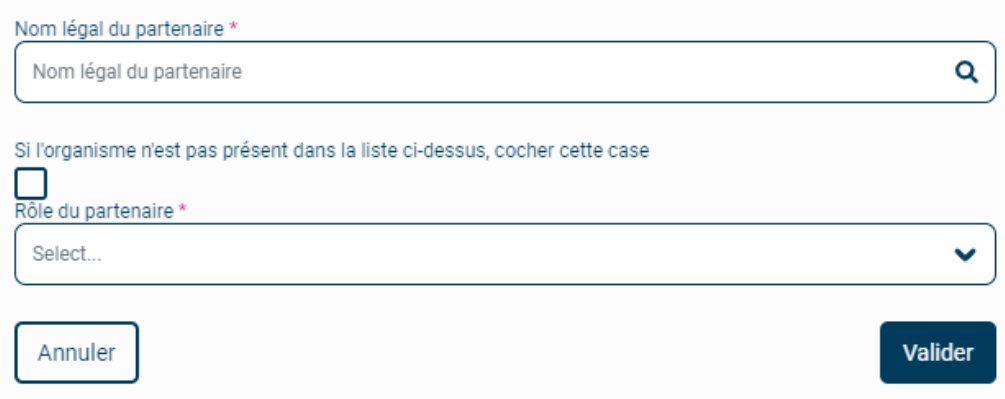

Si le partenaire n'est pas présent sur la liste proposée cocher la case, renseigner les informations puis cliquer sur **« Valider ».**

# Ajout d'un partenaire

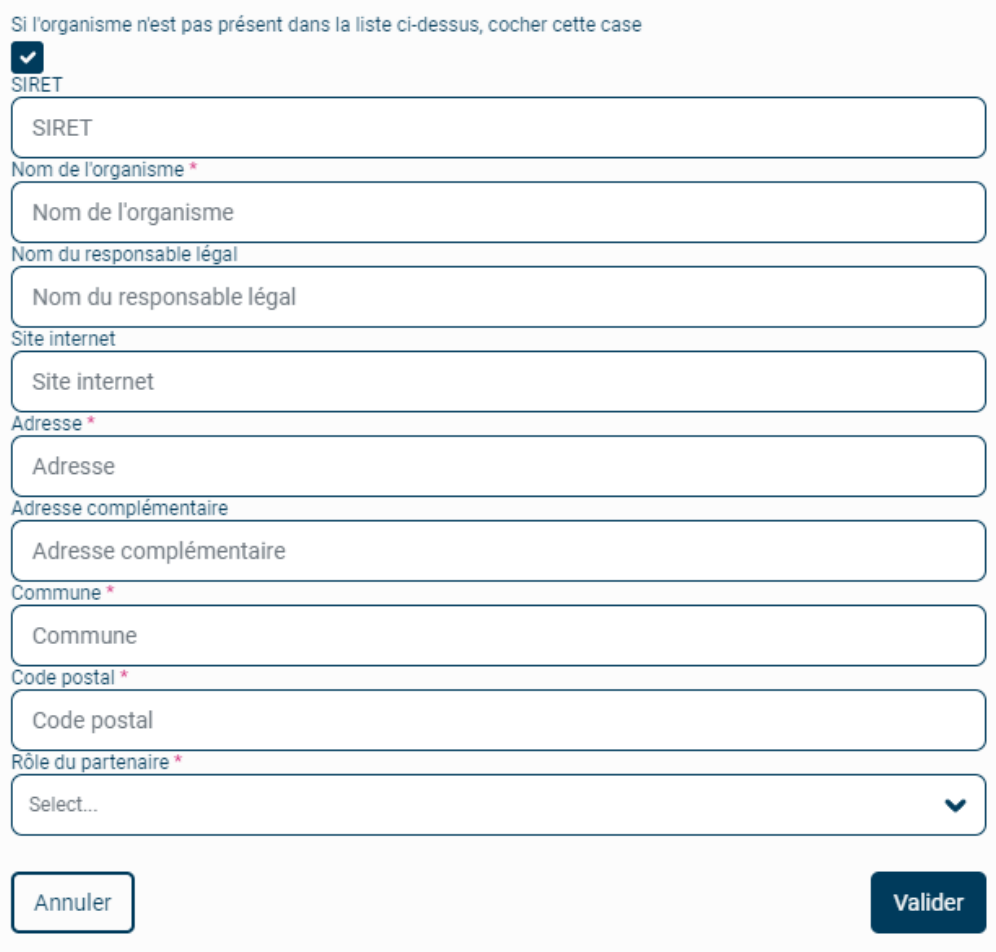

Un tableau s'affiche comprenant le ou les partenaires ajoutés.

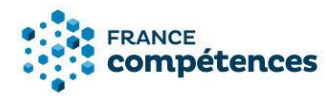

<span id="page-31-0"></span>6.1 Comment renseigner une liste de partenaires ?

Le deuxième mode de saisie des partenaires consiste à renseigner la liste des SIRET des organismes concernés dans le tableau au format xls à télécharger.

# *C* REMARQUE

Vous pouvez vérifier les SIRET de vos partenaires à l'aide du site des données publiques <https://annuaire-entreprises.data.gouv.fr/>

### **Télécharger puis compléter le fichier organismes\_partenaires.xls via le bouton**

**■** Tableau à télécharger et à compléter **↓** 

# **IMPORTANT**

Le tableau peut s'ouvrir en mode protégé, pour pouvoir renseigner les partenaires, il faut cliquer sur le bouton « Activer la modification dans la barre jaune ».

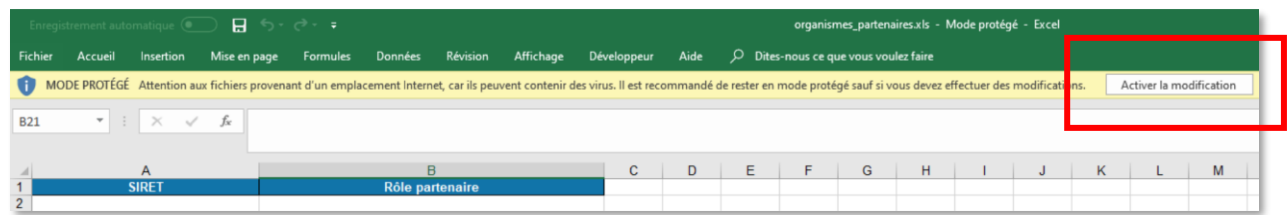

Dans la colonne SIRET, chaque cellule doit contenir un numéro de SIRET à 14 chiffres.

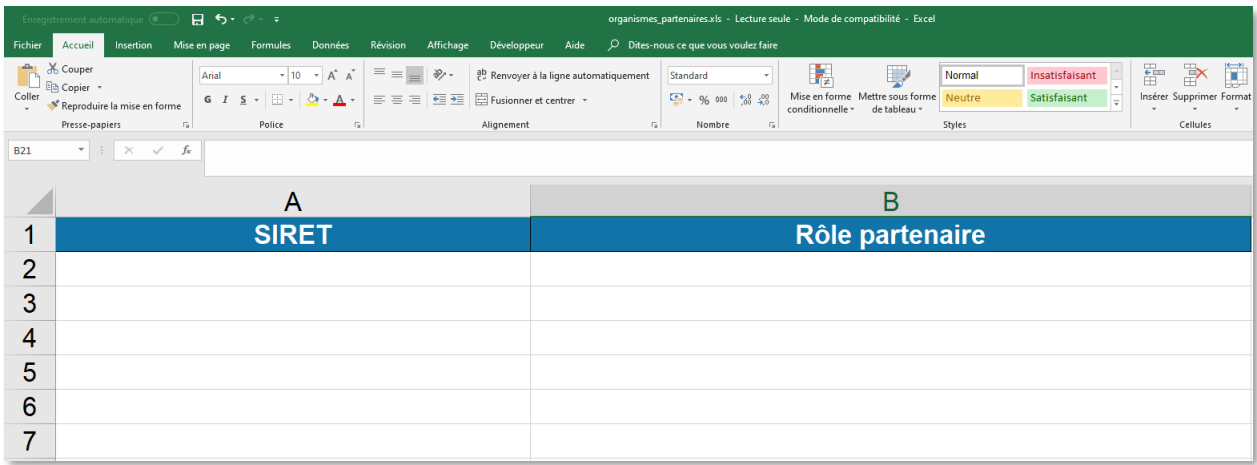

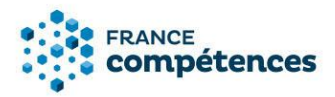

# *<u>O* IMPORTANT</u>

- La structure du fichier ne doit pas être modifiée (ajout de colonne, modification des en-têtes de colonnes ou nom de l'onglet ne sont pas autorisés).
- L'intitulé du fichier ne doit pas être modifié et le fichier doit être au format .xls.
- Les cellules de la colonne SIRET sont au format texte, si vous constatez que le numéro de SIRET s'affiche au format scientifique (sous la forme 1,24086E+13), vous devez modifier le format de la cellule > Catégorie : texte et ressaisir le numéro de SIRET.
- Si vous utilisez la fonction coller le numéro SIRET depuis une source extérieure nous vous conseillons de coller le numéro en respectant la forme de destination.

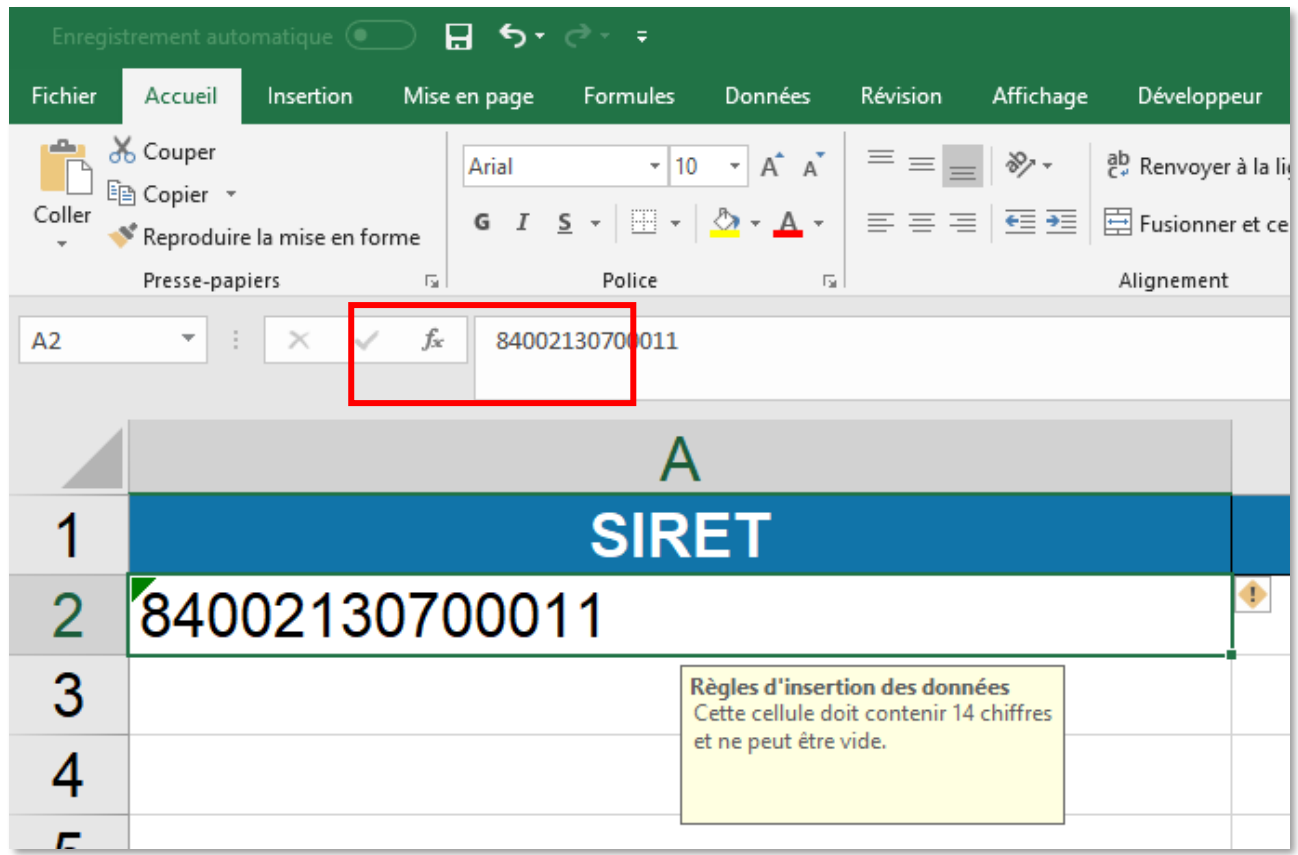

Dans la colonne Rôle partenaire, sélectionner le rôle : Habilitation pour former ; Habilitation pour organiser l'évaluation ; Habilitation pour former et organiser l'évaluation

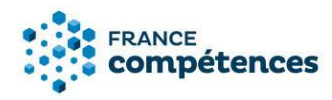

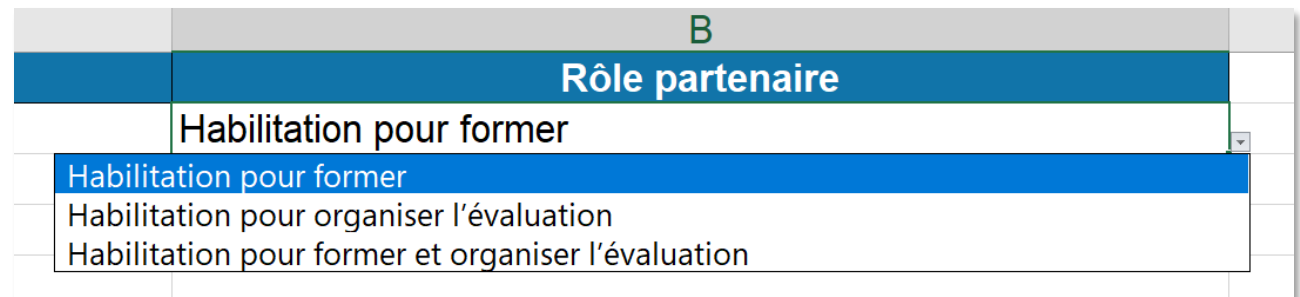

Déposer le fichier xls dans la zone de glisser-déposer.<br>
Renseigner une liste de partenaires : télécharger puis compléter et déposer le fichier Excel dans la zone de glisser-déposer. La structure du fichier ne doit<br>
pas êt

Supprimer une liste de partenaires : télécharger et déposer le fichier Excel vide dans la zone de glisser-déposer.

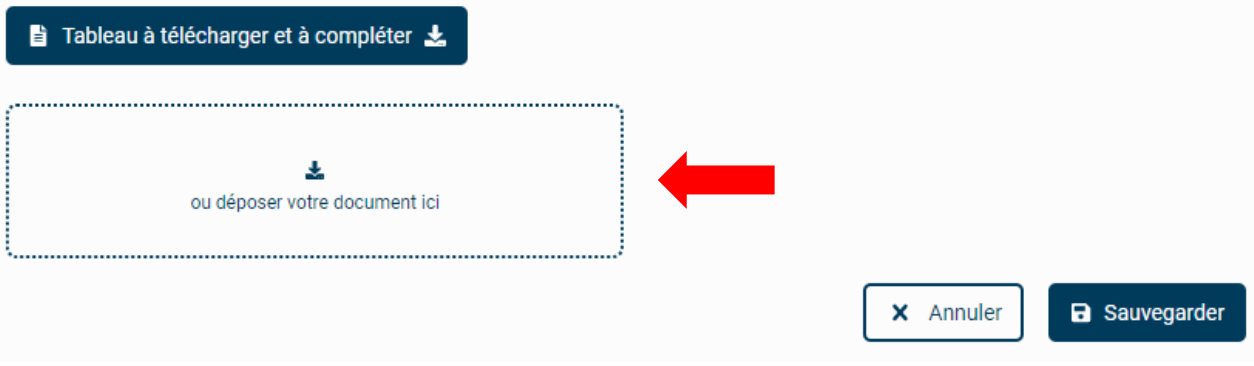

Lorsque l'application a procédé au contrôle du fichier organismes\_partenaires.xls deux cas peuvent se présenter :

**Import du fichier réussi :** vous pouvez alors télécharger votre fichier importé, la colonne [Nom de l'organisme] raison sociale correspondant au numéro de SIRET a été ajouté dans le fichier Excel.

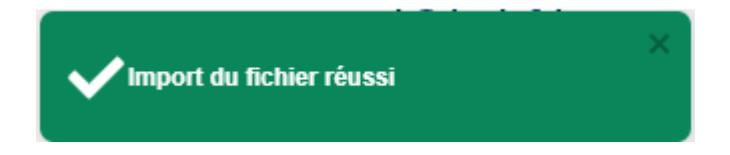

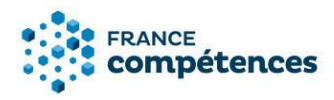

# **Vérification terminée, erreurs dans le tableau**

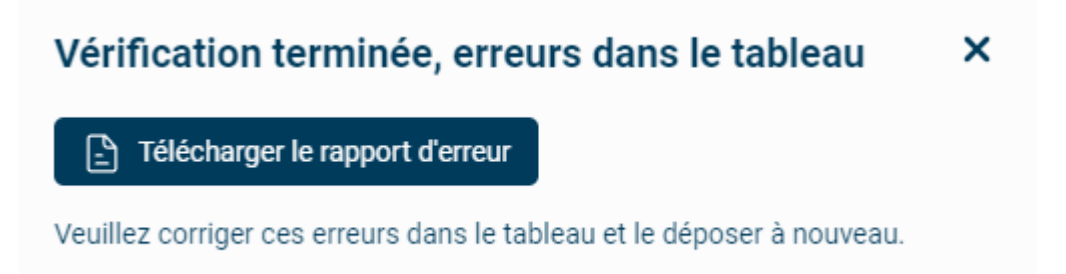

Si ce message s'affiche vous devez télécharger le rapport d'erreur au format .txt et vérifier les erreurs.

#### **Erreur sur le format de fichier**

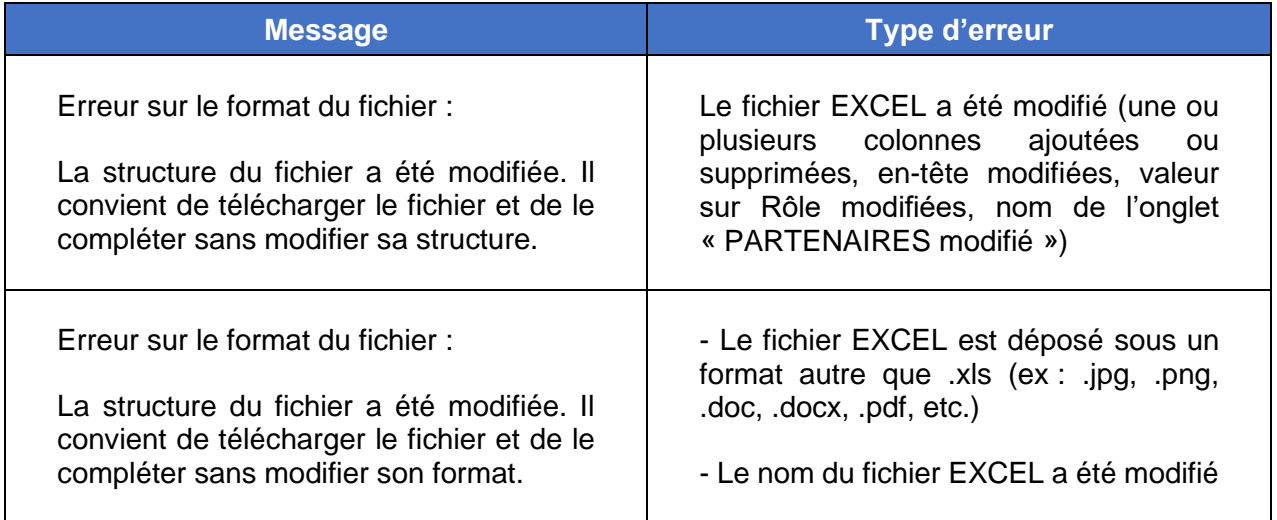

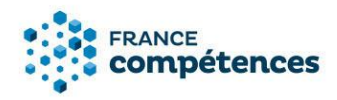

**Erreur dans la saisie des SIRET, ligne par ligne**

```
Erreur sur ligne 3 : SIRET non valide.
Erreur sur ligne 4 : absence de SIRET.
Erreur sur ligne 5 : absence de Rôle.
```
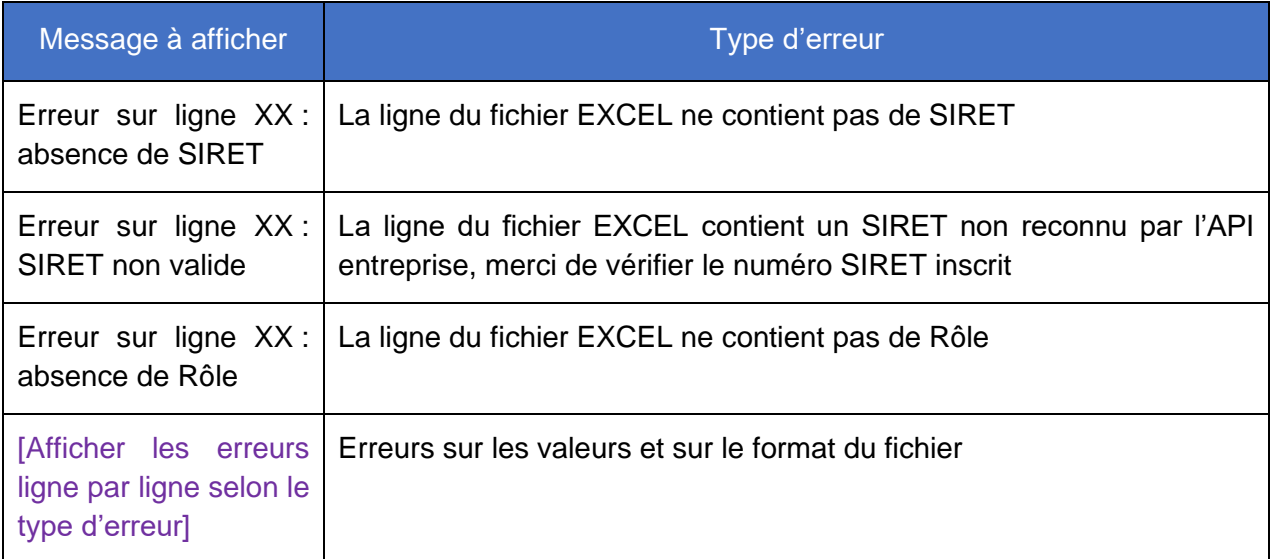

# *CD IMPORTANT*

**Une fois le fichier importé avec succès, les données sont immédiatement publiées sur le site public des répertoires nationaux, sans validation par France compétences.**

La liste peut être téléchargée en bas de la fiche en cliquant sur le bouton **«** Liste complète des organismes préparant à la certification **»**. Le fichier comprend la liste complète des partenaires quelle que soit la fonctionnalité utilisée pour les renseigner (ajout unitaire ou ajout par liste).

Liste complète des organismes préparant à la certification